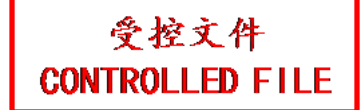

# **EDAN Agile PLM Electronic Signature Information**

**--Signatures related to this document and performed in EDAN Agile PLM.**

**文件名称(Document Name):MFM-CNS Lite说明书\_法语 文件编号(Number):01.54.457632 版本(Version):1.1 产品型号(Product Model):MFM-CNS Lite 项目编码(Project Code):2030A-9000**

**签批信息(Signature):**

**作者(Originator) : 王 璟 (wangjing) 2016-12-27 10:05:40 审核人(Reviewers) : 刘 红娥 (liuhonge) 2016-12-28 09:14:46 审核人(Reviewers) : 张 飞 (zhangfei) 2016-12-28 09:23:29 批准人(Approvers) : 王 力维 (wangliwei) 2016-12-29 17:27:34 批准人(Approvers) : 冀 伟 (jiwei) 2016-12-29 15:57:08** 签批信息(Signature):<br>作者(Originator) : 王 璟 (wangjing) 2016-12-27 10:05:40<br>审核人(Reviewers) : 张 飞 (zhangfei) 2016-12-28 09:14:4<br><br>社後人(Reviewers) : 张 飞 (zhangfei) 2016-12-28 09:23:29<br>批准人(Approvers) : 冀 伟 (jiwei) 2016-12-29 15:57: EX(Reviewers) : 刘 红蛾 (liuhonge) 2016-12-28 09:14:46<br><br>人(Reviewers) : 张 飞 (zhangfei) 2016-12-28 09:23:29<br><br>人(Approvers) : 王 力维 (wangliwei) 2016-12-29 17:27:34<br><br>人(Approvers) : 翼 伟 (jiwei) 2016-12-29 15:57:08<br>

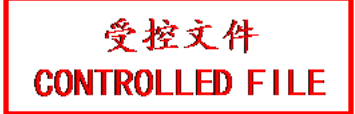

# MFM-CNS Lite Version 1.1

# Manuel d'Utilisation Manuel d'Utilisation<br>Edition<br>Edition

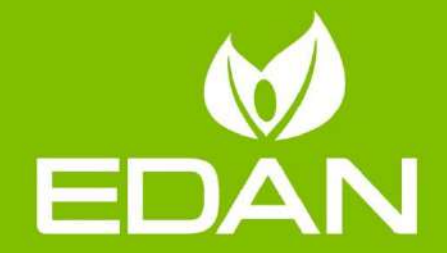

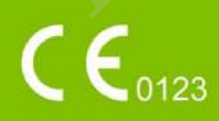

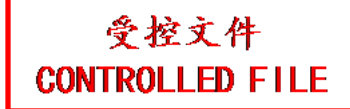

# **A propos de ce manuel**

P/N : 01.54.457632 MPN: 01.54. 457632011 Date de publication : décembre 2016 © Copyright EDAN INSTRUMENTS, INC. 2016. Tous droits réservés.

# **Avis**

Ce manuel est con qui pour vous aider à mieux comprendre le fonctionnement et la maintenance du produit. Nous vous rappelons que le produit doit être utilisé en stricte conformité avec ce manuel. Toute utilisation non conforme à ce manuel risque d'entra îner un dysfonctionnement ou un accident pour lequel la société EDAN INSTRUMENTS, INC. (ci-après nommée EDAN) ne pourrait être tenue pour responsable.

EDAN est propriétaire des droits d'auteur relatifs à ce manuel. Sans consentement préalable écrit de la part d'EDAN, le contenu de ce manuel ne doit en aucun cas être photocopié, reproduit ou traduit dans d'autres langues.

Ce manuel contient des données protégées par la loi sur les droits d'auteur, notamment, mais sans s'y limiter, des informations confidentielles de nature technique ou relatives aux brevets ; l'utilisateur ne doit en aucun cas divulguer de telles informations à quelque tierce partie non concernée que ce soit. I. Toute utilisation non conforme à ce manuel risque d'entra her un dysfondent pour lequel la soci dé EDAN INSTRUMENTS, INC. (ci-après nom<br>
it de tente pour responsable.<br>
fact propri daire des droits d'auteur relatifs à ce EDAN est propriétaire des droits d'auteur relatifs àce manuel. Sans consentement préalable éco<br>
de la part d'EDAN, le contenu de ce manuel ne doit en aucun cas dre photocopié reproduit c<br>
traduit dans d'autes langues.<br>
Ce

L'utilisateur doit comprendre qu'aucun élément de ce manuel ne lui octroie, explicitement ou implicitement, ni droit ni licence concernant l'utilisation de toute propriété intellectuelle appartenant à EDAN.

EDAN se réserve le droit de modifier ce manuel, de le mettre à jour et de fournir des explications s'y rapportant.

# **Responsabilité du fabricant**

Le fabricant n'assume de responsabilité pour les éventuels effets sur la sécurité, la fiabilité et les performances de l'équipement que si :

les opérations d'assemblage, extensions, réajustements, modifications ou réparations sont effectués par des personnes autorisées par le fabricant ;

l'installation dectrique de la salle concern ée est en conformité avec les normes nationales ;

l'instrument est utilisé conformément aux instructions d'utilisation.

# **Termes utilisés dans ce manuel**

Le présent guide vise à fournir les concepts-clés en matière de précautions de sécurité.

### **AVERTISSEMENT**

Le terme **AVERTISSEMENT** vous prévient que certaines actions ou situations pourraient entra îner des blessures graves, voire mortelles.

### **ATTENTION**

Le terme **ATTENTION** prévient que certaines actions ou situations pourraient entra îner des dommages au niveau de l'équipement, produire des résultats inexacts ou invalider une procédure.

### **REMARQUE**

Une **REMARQUE** fournit des informations utiles concernant une fonction ou une procédure.

# Table des matières

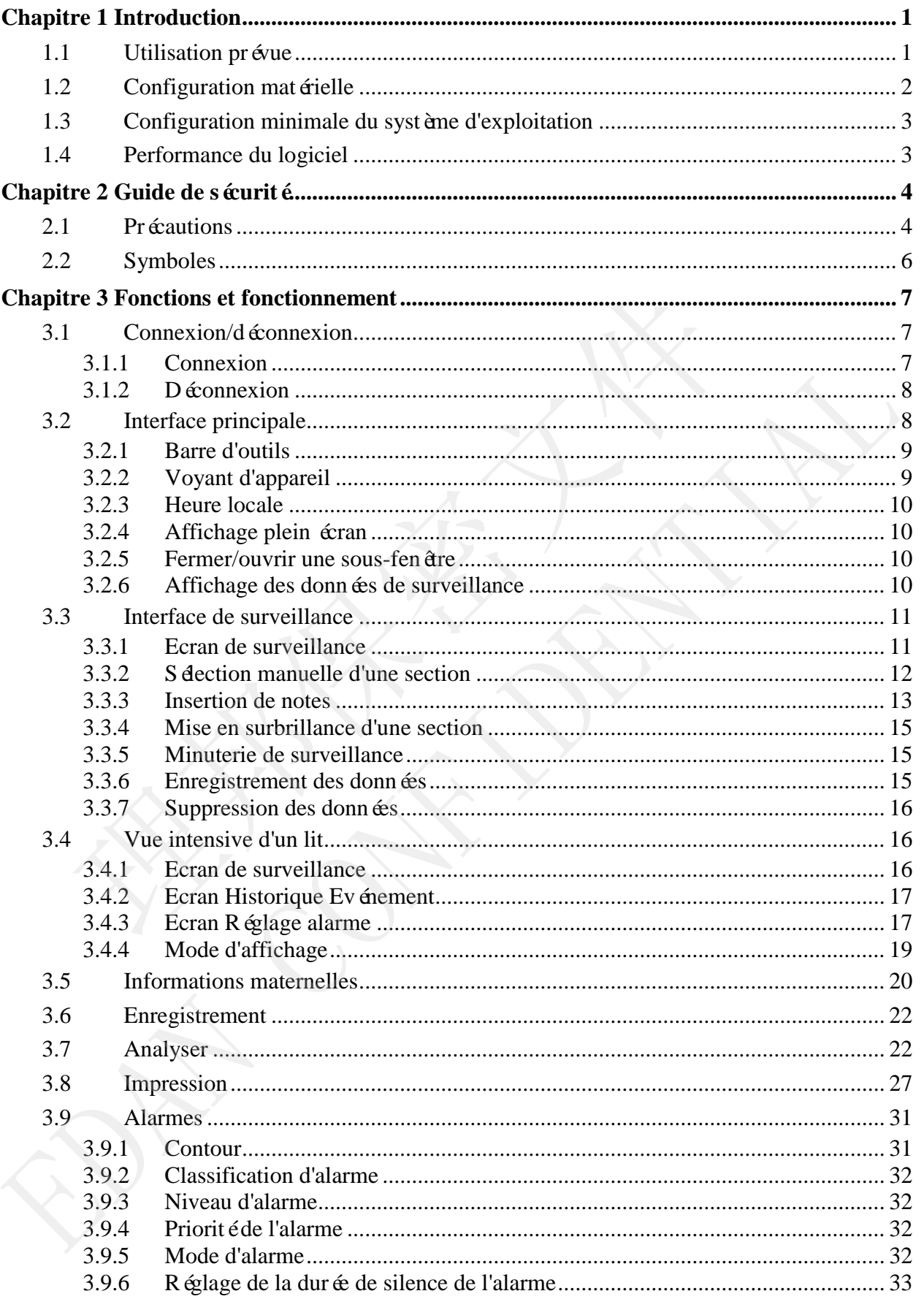

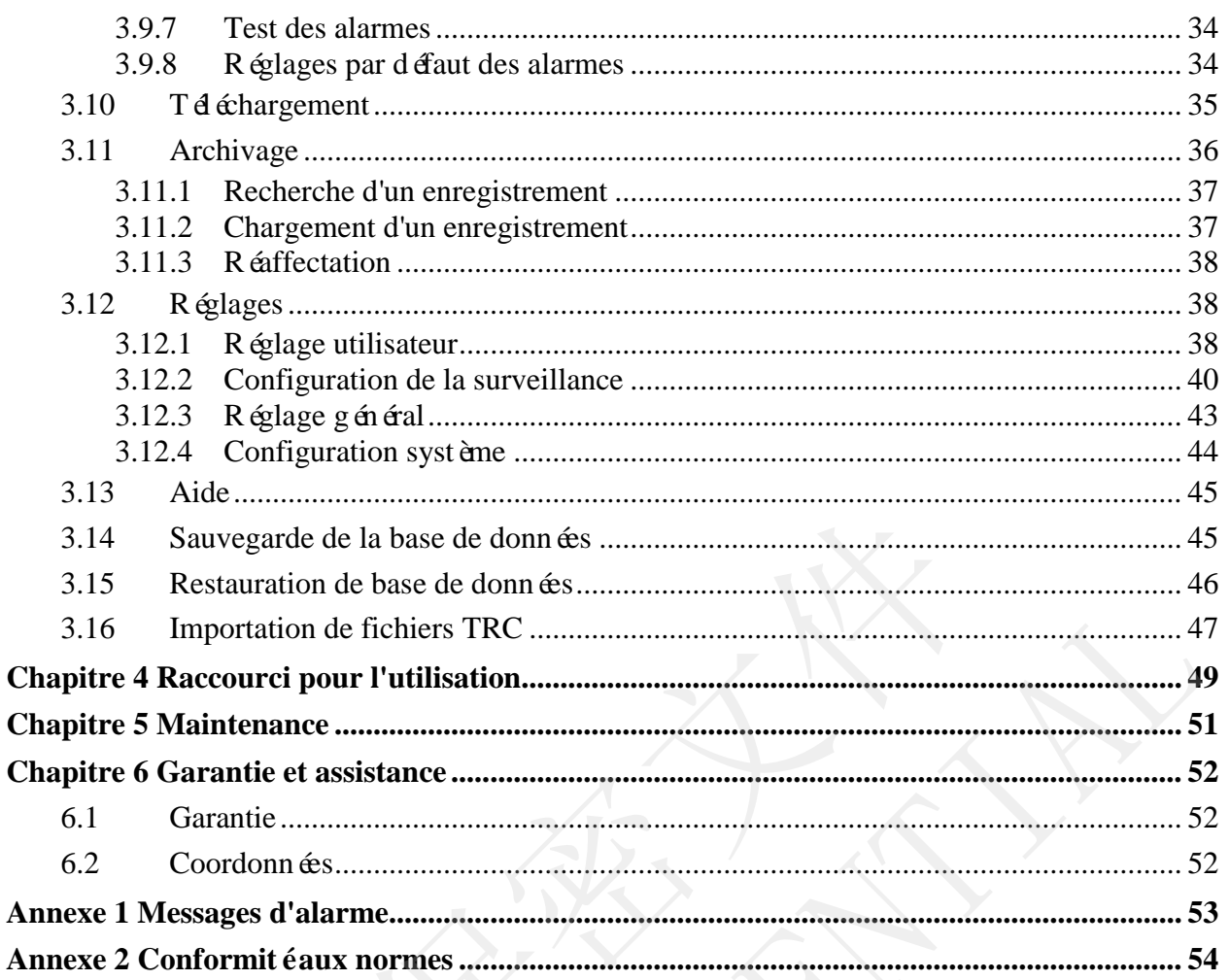

# Liste des figures

<span id="page-6-1"></span><span id="page-6-0"></span>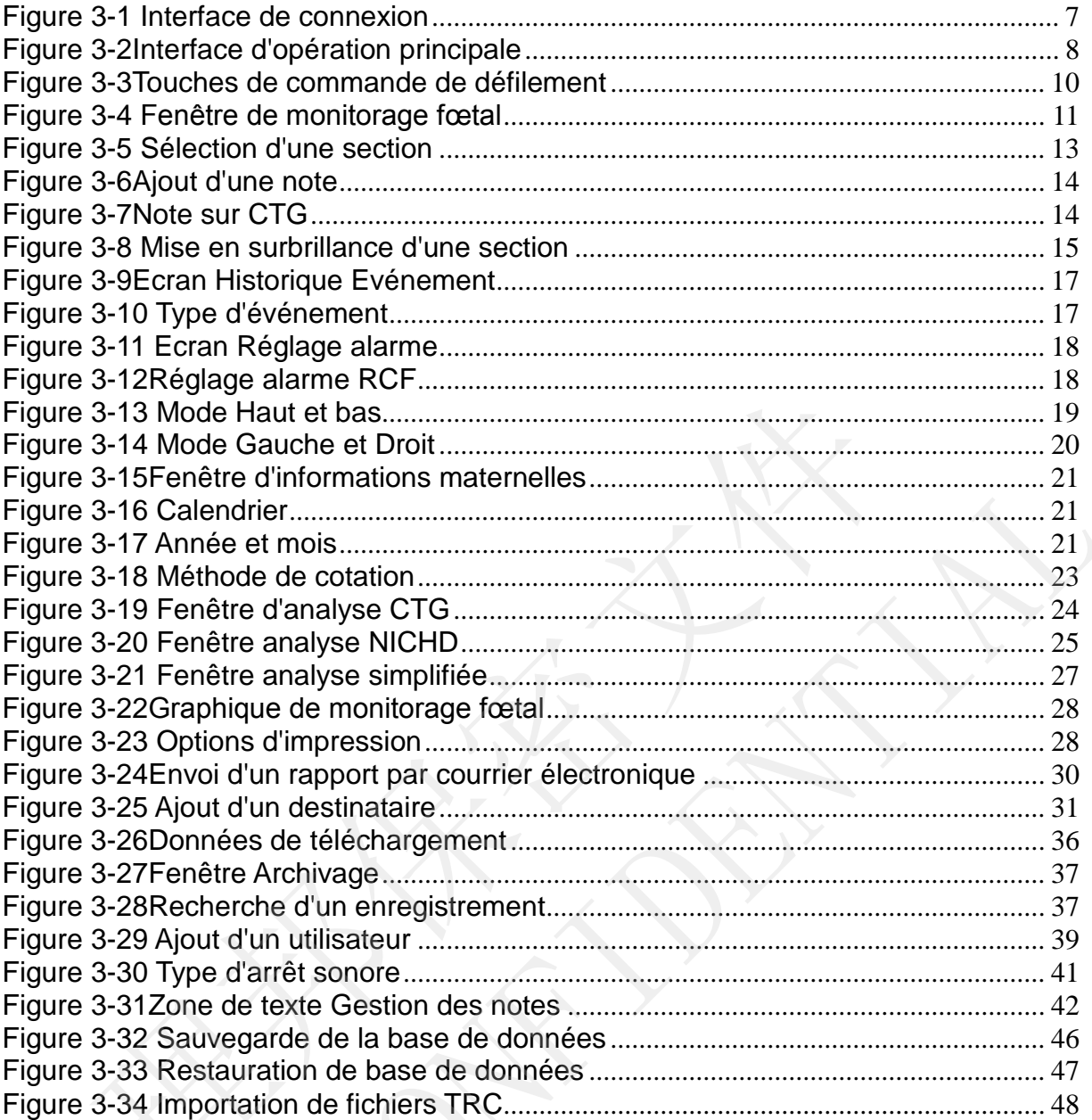

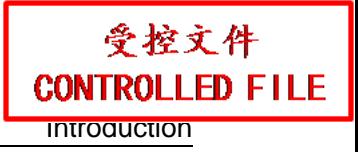

# **Chapitre 1 Introduction**

### **ATTENTION**

- 1 En vertu de la réglementation américaine (U.S.A.), la vente de ce produit n'est autorisée que sur prescription médicale.
- 2 Lisez ce manuel d'utilisation avant d'utiliser l'appareil.

<span id="page-7-0"></span>MFM-CNS Lite est une application logicielle de gestion des données cliniques. Sa fonction consiste à gérer des données cliniques fœtaux, dont l'acquisition est automatique à partir de moniteurs de chevet afin de collecter, de traiter et d'enregistrer les données cliniques qui sont normalement fournies sur des documents papier et/ou des moniteurs de chevet distincts. Elle fournit des dossiers médicaux électroniques et fonctionne avec du matériel et des logiciels de série.

### **REMARQUE :**

- 1 Les descriptions et images (capturées sous système Microsoft Windows 7) contenues dans ce manuel fournissent des conseils aux utilisateurs élevés du logiciel avec plusieurs moniteurs (par ex. plusieurs lits et analyse avancée). Certaines fonctions peuvent ne pas être disponibles si vous ne disposez pas d'une autorisation pour les utilisateurs élevés. Element fournies sur des documents papier et/ou des moniteurs de cheve<br>
des dossiers médicaux dectroniques et fonctionne avec du matériel et et<br> **RRQUE :**<br>
Subscriptions et images (capturées sous système Microsof<br>
ontenue Serie.<br>
It Les descriptions et images (capturées sous système Microsoft Windows<br>
contenues dans ce manuel fournissent des conseils aux utilisateurs élevés du logicie<br>
ver plusieurs moniteurs (par ex. plusieurs ils et anal
- 2 Les moniteurs de chevet utilisés pour une connexion au système incluent F9, F9 Express, F6 et F6 Express, F3 et F2.

# **1.1 Utilisation prévue**

MFM-CNS Lite (ci-après dénommée "Lite") est une application logicielle de gestion des données cliniques. Elle est utilisée pour la surveillance prénatale des femmes enceintes dans les cliniques.

Lite est con que pour gérer les données de surveillance prénatale acquises à partir de moniteurs de chevet et pour produire des dossiers médicaux électroniques.

Lite dispose de champs d'affichage pour les donn ées obst étriques suivantes :

- ◆ donn ées démographiques de la patiente
- ◆ notes fournisseur
- ◆ fréquence cardiaque du fœtus (FCF)
- ◆ mouvement fœtal
- $\triangleleft$  fréquence du pouls

### **AVERTISSEMENT**

1 Vérifiez les résultats sur un moniteur de chevet en personne avant de préparer le traitement interventionnel, même si vous pouvez simplement observer les résultats sur l'interface de Lite.

### **AVERTISSEMENT**

- 2 Lite doit être utilisée par des professionnels de la santé qualifiés, ou sous leur surveillance. L'utilisation du système par une personne présentant un handicap (physique ou mental) ou n'ayant pas été formée peut provoquer une insuffisance fonctionnelle. Elle n'est pas conçue pour des soins de santé à domicile.
- 3 Lite est conçue pour être utilisée dans un service d'obstétrique. Elle n'est pas prévue pour une utilisation en unité de soins intensifs (ou de soins intensifs coronariens).

# <span id="page-8-0"></span>**1.2 Configuration matérielle**

<span id="page-8-1"></span>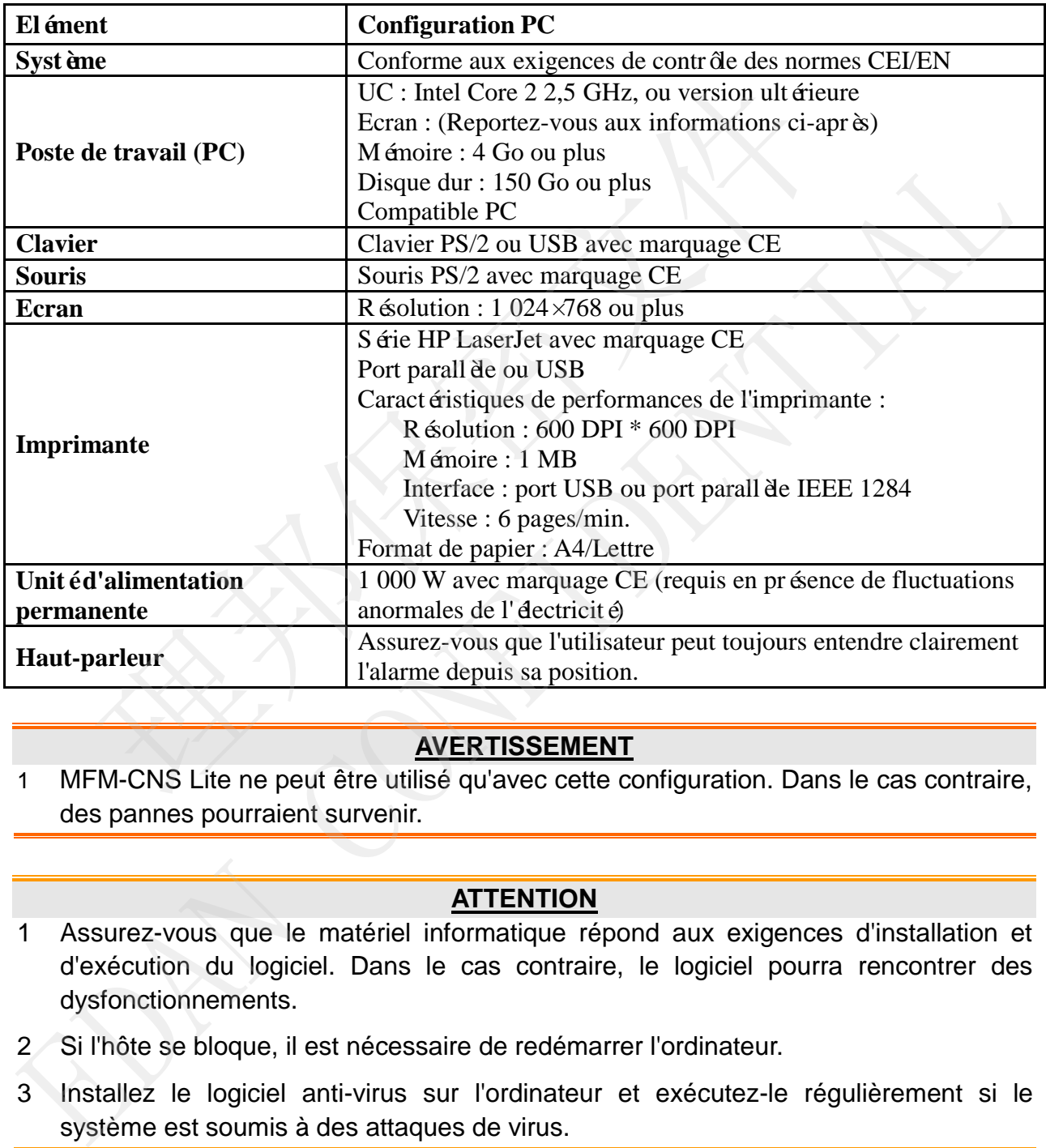

### **AVERTISSEMENT**

1 MFM-CNS Lite ne peut être utilisé qu'avec cette configuration. Dans le cas contraire, des pannes pourraient survenir.

### **ATTENTION**

- 1 Assurez-vous que le matériel informatique répond aux exigences d'installation et d'exécution du logiciel. Dans le cas contraire, le logiciel pourra rencontrer des dysfonctionnements.
- 2 Si l'hôte se bloque, il est nécessaire de redémarrer l'ordinateur.
- 3 Installez le logiciel anti-virus sur l'ordinateur et exécutez-le régulièrement si le système est soumis à des attaques de virus.

### **ATTENTION**

- <span id="page-9-1"></span><span id="page-9-0"></span>4 La configuration matérielle requise prévoit l'utilisation d'un PC conforme aux exigences des normes CEI en matière d'équipements ITE.
- 5 La configuration mentionnée ci-dessus n'est pas définitive. EDAN se réserve le droit de modifier et de mettre à jour les paramètres du système.
- 6 Vous devez utiliser des écrans dont la résolution est égale ou supérieure à la résolution recommandée, afin de pouvoir observer les données de surveillance.

# **1.3 Configuration minimale du système d'exploitation**

- Microsoft Windows 7 (32/64 bits)
- Microsoft Windows 8 (32/64 bits)
- Microsoft Windows 8.1 (32/64 bits)
- Microsoft Windows 10 (32/64 bits)

# **1.4 Performance du logiciel**

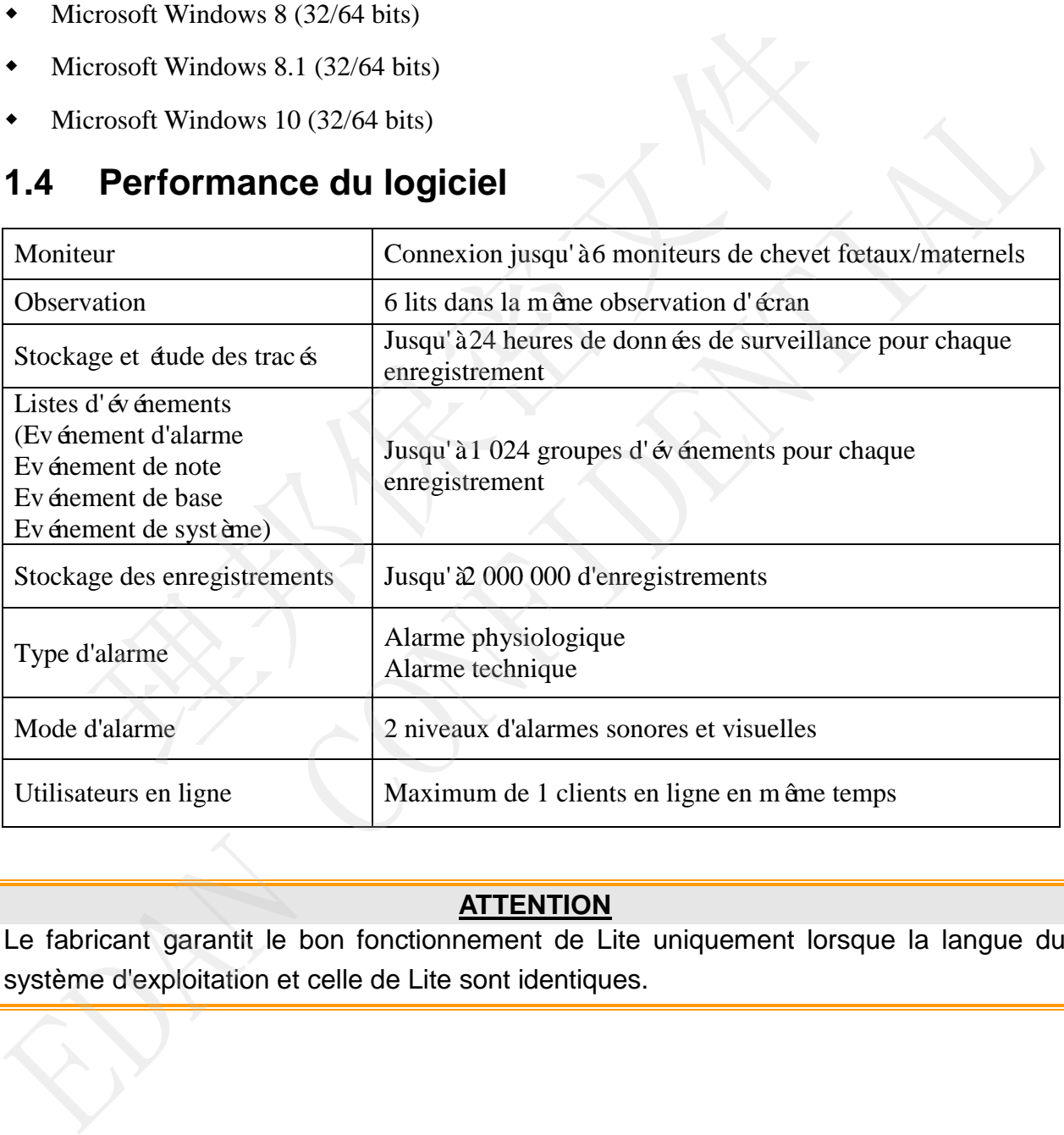

### **ATTENTION**

Le fabricant garantit le bon fonctionnement de Lite uniquement lorsque la langue du système d'exploitation et celle de Lite sont identiques.

# **Chapitre 2 Guide de sécurité**

# **2.1 Précautions**

Les messages **AVERTISSEMENT** et **ATTENTION** doivent être pris en compte. Veuillez tout d'abord lire attentivement le manuel d'utilisation pour utiliser le système en toute sécurité et de fa çon efficace.

### **AVERTISSEMENT**

- 1 Seuls des techniciens de maintenance qualifiés peuvent installer le système.
- 2 Ne mettez pas l'appareil sous tension tant que tous les câbles n'ont pas été correctement connectés et vérifiés.
- 3 N'utilisez pas l'appareil en présence d'agents anesthésiques inflammables.
- 4 **RISQUE D'ELECTROCUTION** La prise d'alimentation secteur doit être une prise tripolaire mise à la terre. La prise secteur doit être agréée pour les usages hospitaliers. N'adaptez jamais la fiche tripolaire sur une prise bipolaire. utilisez pas l'appareil en présence d'agents anesthésiques inflammat<br>
SQUE D'ELECTROCUTION - La prise d'alimentation secteur doit<br>
polaire mise à la terre. La prise secteur doit être agréée pous<br>
polairers. N'adaptez jamai
- 5 **RISQUE D'ELECTROCUTION** N'essayez pas de brancher ou de débrancher le cordon d'alimentation avec des mains mouillées. Assurez-vous qu'elles sont propres et sèches avant de toucher un câble d'alimentation. tripolaire mise à la terre. La prise secteur doit être agréee pour les usage<br>tropilatiers. N'adaptez jamais la fiche tripolaire sur une prise bipolaire.<br>
5 RISQUE D'ELECTROCUTION - N'essayez pas de brancher ou de débranche
- 6 **RISQUE D'ELECTROCUTION** Ne retirez pas les couvercles en cours de fonctionnement ou lorsque l'appareil est sous tension. Seuls des techniciens de maintenance agréés peuvent retirer le couvercle de l'unité.
- 7 Ne déplacez pas l'unité principale, le moniteur ou autres pièces de l'appareil lorsqu'ils sont sous tension.
- 8 Le système est conçu pour un fonctionnement continu.
- 9 Connectez l'équipement à des accessoires fournis ou recommandés par EDAN uniquement.
- 10 Assurez-vous que l'environnement dans lequel le système est utilisé n'est pas soumis à des interférences électromagnétiques importantes, telles que celles produites par des émetteurs radioélectriques, des téléphones mobiles, etc.
- 11 Les décisions cliniques prises sur la base des résultats transmis par l'appareil sont laissées à la discrétion du fournisseur.
- 12 Assurez-vous que le haut-parleur est toujours allumé.
- 13 Il est strictement interdit de désactiver le haut-parleur ou de baisser son volume. Assurez-vous que l'alarme peut toujours être entendue.
- 14 Ne débranchez pas le matériel informatique lorsque Lite est en cours de fonctionnement.

### **ATTENTION**

- 1 Maintenez l'environnement de l'appareil en bon état de propreté. Tenez le matériel du système à l'écart de tout agent corrosif, de toute zone poussiéreuse, de températures élevées et d'un environnement humide.
- 2 Vérifiez si le clavier et la souris sont en bon état à intervalle régulier.

### **ATTENTION**

- <span id="page-11-0"></span>3 Vérifiez si le câble d'alimentation est usé ou endommagé avant de l'utiliser.S'il a visiblement été endommagé, remplacez le câble.
- 4 Avant de connecter ou déconnecter un accessoire, mettez le système hors tension.
- 5 Si le système ne fonctionne pas correctement, ou qu'une anomalie est détectée, arrêtez immédiatement de l'utiliser et contactez le fabricant pour qu'il prenne en charge la maintenance.
- 6 Avant toute opération d'entretien ou de maintenance sur le système, mettez-le hors tension et retirez le câble d'alimentation.
- 7 Lorsque vous insérez un câble réseau dans l'interface RJ45 ou que vous l'en retirez, serrez la pince de retenue du connecteur du câble dans l'éventualité où des dommages inutiles sont causés.
- 8 La maintenance préventive du système (y compris le nettoyage périodique etle contrôle d'aspect) peut être terminée par les utilisateurs car elle n'implique pas l'intérieur du système.
- 9 Mettez le système hors tension avant de le nettoyer. Le nettoyage consiste à retirer toute la poussière de la surface extérieure de l'équipement à l'aide d'une brosse ou d'un chiffon doux. Utilisez une brosse pour déloger toute saleté sur les connecteurs et les bords du panneau, ou autour. Retirez la poussière à l'aide d'un chiffon doux, légèrement humidifié avec une solution détergente douce ou à base d'éthanol ou d'isopropanol à 70 %. imminenance préventive du système (y compris le nettoyage proteinté de d'aspect) peut être terminée par les utilisateurs car elle reféreur du système.<br>
tetez le système hors tension avant de le nettoyer. Le nettoyage coute I'intérieur du système.<br>
9 Metze le système hors tension avant de le nettoyer. Le nettoyage consiste à retir<br>
toute la poussière de la surface extérieure de l'équipement à l'aide d'une brosse c<br>
d'un chiffron doux. Utilise
- 10 Ne renversez pas de liquide sur l'appareil en cours de nettoyage et n'immergez aucune pièce de l'appareil dans du liquide.
- 11 Ce système est développé spécifiquement pour un traitement médical. Il est interdit d'installer tout autre logiciel sur le système.
- 12 Ne supprimez et ne modifiez aucun fichier sur le disque dur.
- 13 Ne comptez pas exclusivement sur le système Lite pour obtenir des données de surveillance. La précision des données fournies par le système dépend de la stabilité du système d'exploitation, des performances du PC et du réseau.
- 14 Ne vous débarrassez pas du disque dur ni de la sentinelle de protection car cela peut entraîner une pollution environnementale ou un retard de traitement indirect pour d'autres patients.
- 15 Il existe un délai des données de 5 secondes entre Lite et les moniteurs de chevet.
- 16 Le logiciel affiche des messages d'information conviviaux lorsque le logiciel présente une erreur.

# <span id="page-12-0"></span>**2.2 Symboles**

<span id="page-12-2"></span><span id="page-12-1"></span>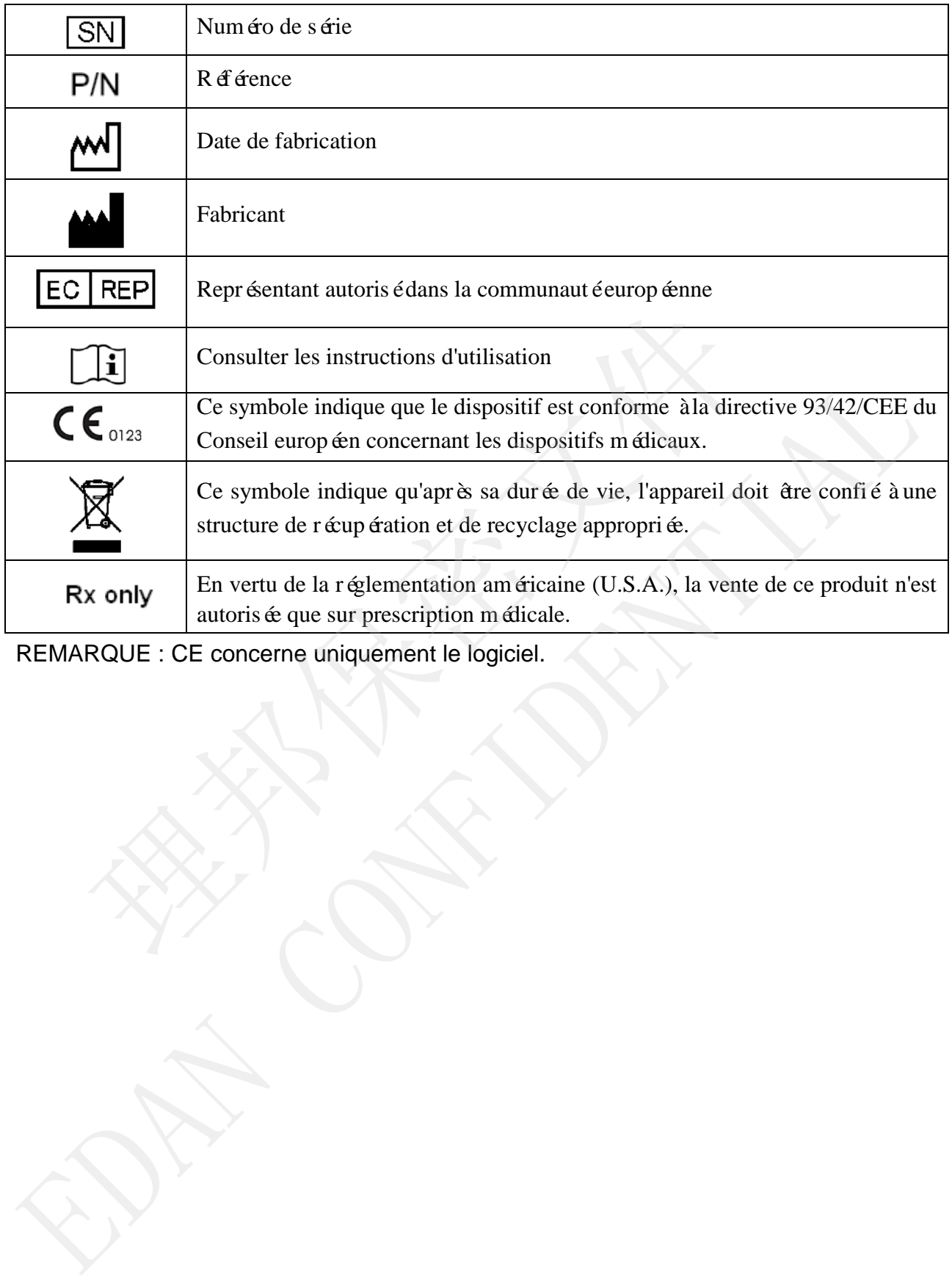

<span id="page-12-3"></span>

# **Chapitre 3 Fonctions et fonctionnement**

# **3.1 Connexion/déconnexion**

### 3.1.1 Connexion

<span id="page-13-0"></span>Double-cliquez sur l'icône de Lite  $\overline{S}$  sur le bureau pour accéder à l'interface de connexion, comme indiqué ci-dessous.

<span id="page-13-1"></span>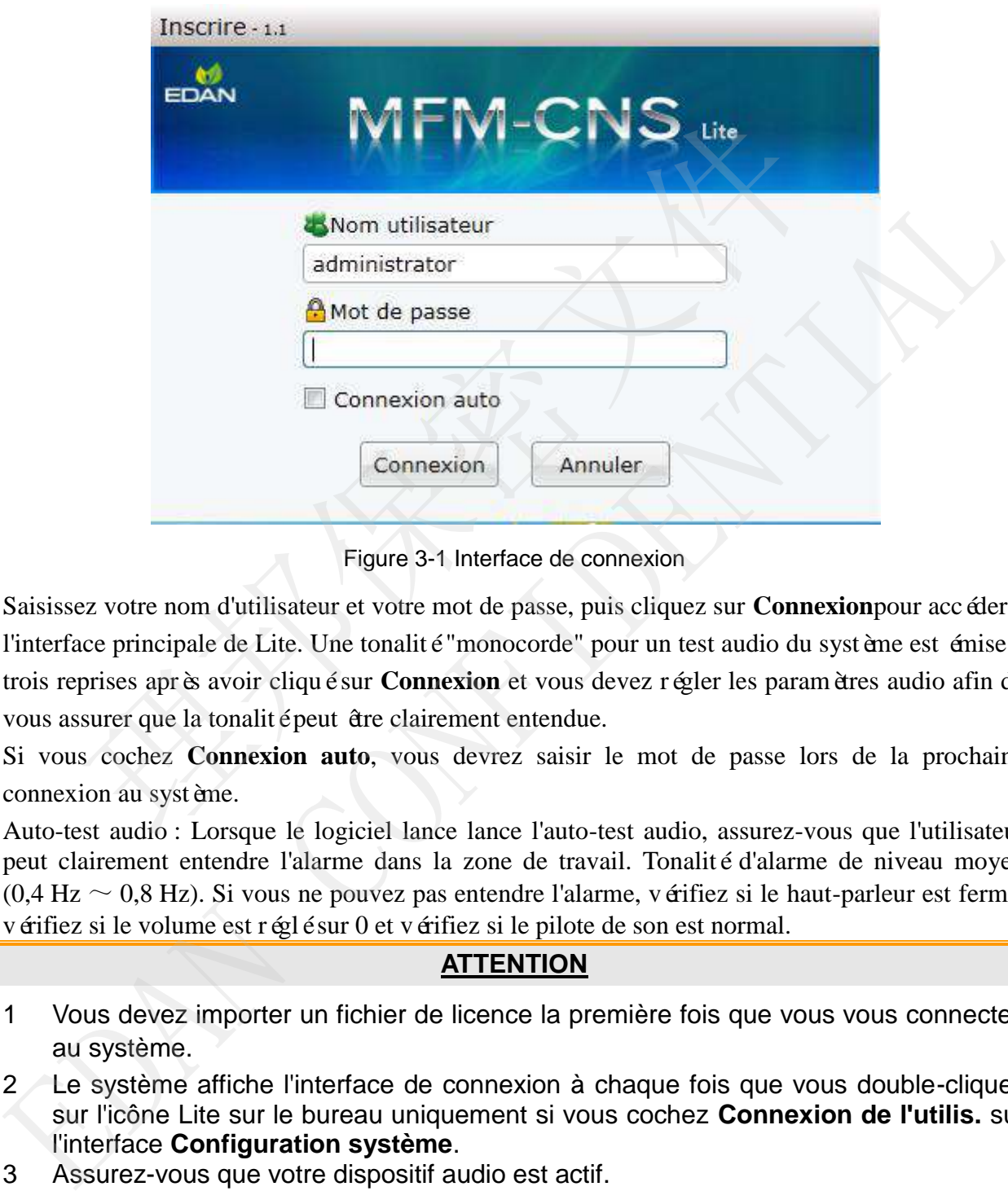

Figure 3-1 Interface de connexion

Saisissez votre nom d'utilisateur et votre mot de passe, puis cliquez sur **Connexion**pour accéder à l'interface principale de Lite. Une tonalité "monocorde" pour un test audio du système est émise à trois reprises après avoir cliqué sur **Connexion** et vous devez régler les paramètres audio afin de vous assurer que la tonalité peut être clairement entendue.

Si vous cochez **Connexion auto**, vous devrez saisir le mot de passe lors de la prochaine connexion au système.

Auto-test audio : Lorsque le logiciel lance lance l'auto-test audio, assurez-vous que l'utilisateur peut clairement entendre l'alarme dans la zone de travail. Tonalité d'alarme de niveau moyen  $(0.4 \text{ Hz} \sim 0.8 \text{ Hz})$ . Si vous ne pouvez pas entendre l'alarme, vérifiez si le haut-parleur est fermé, vérifiez si le volume est réglé sur 0 et vérifiez si le pilote de son est normal.

### **ATTENTION**

- 1 Vous devez importer un fichier de licence la première fois que vous vous connectez au système.
- <span id="page-13-2"></span>2 Le système affiche l'interface de connexion à chaque fois que vous double-cliquez sur l'icône Lite sur le bureau uniquement si vous cochez **Connexion de l'utilis.** sur l'interface **Configuration système**.
- 3 Assurez-vous que votre dispositif audio est actif.

### **ATTENTION**

- 4 Assurez-vous qu'une carte son et une carte réseau sont correctement installées avant d'accéder au système.
- 5 Choisissez des haut-parleurs externes qui répondent aux exigences. Le haut-parleur ne peut pas être fermé, le volume ne peut pas être réglé sur 0.

### <span id="page-14-0"></span>3.1.2 Déconnexion

Une fois l'ensemble de la surveillance terminée, vous devez fermer le système.

Sur l'ordinateur client, cliquez sur **Fermer** Fermer dans la barre d'outils pour quitter le système. Cliquez sur **OK** dans la fen être contextuelle pour quitter. Le système chargera automatiquement les donn ées non archivées lors de chaque redémarrage du système.

Pour l'ordinateur serveur, cliquez sur **Fermer** dans la barre d'outils et sélectionnez **Oui** dans la bo îe de dialogue contextuelle, puis éteignez l'ordinateur pour fermer le système.

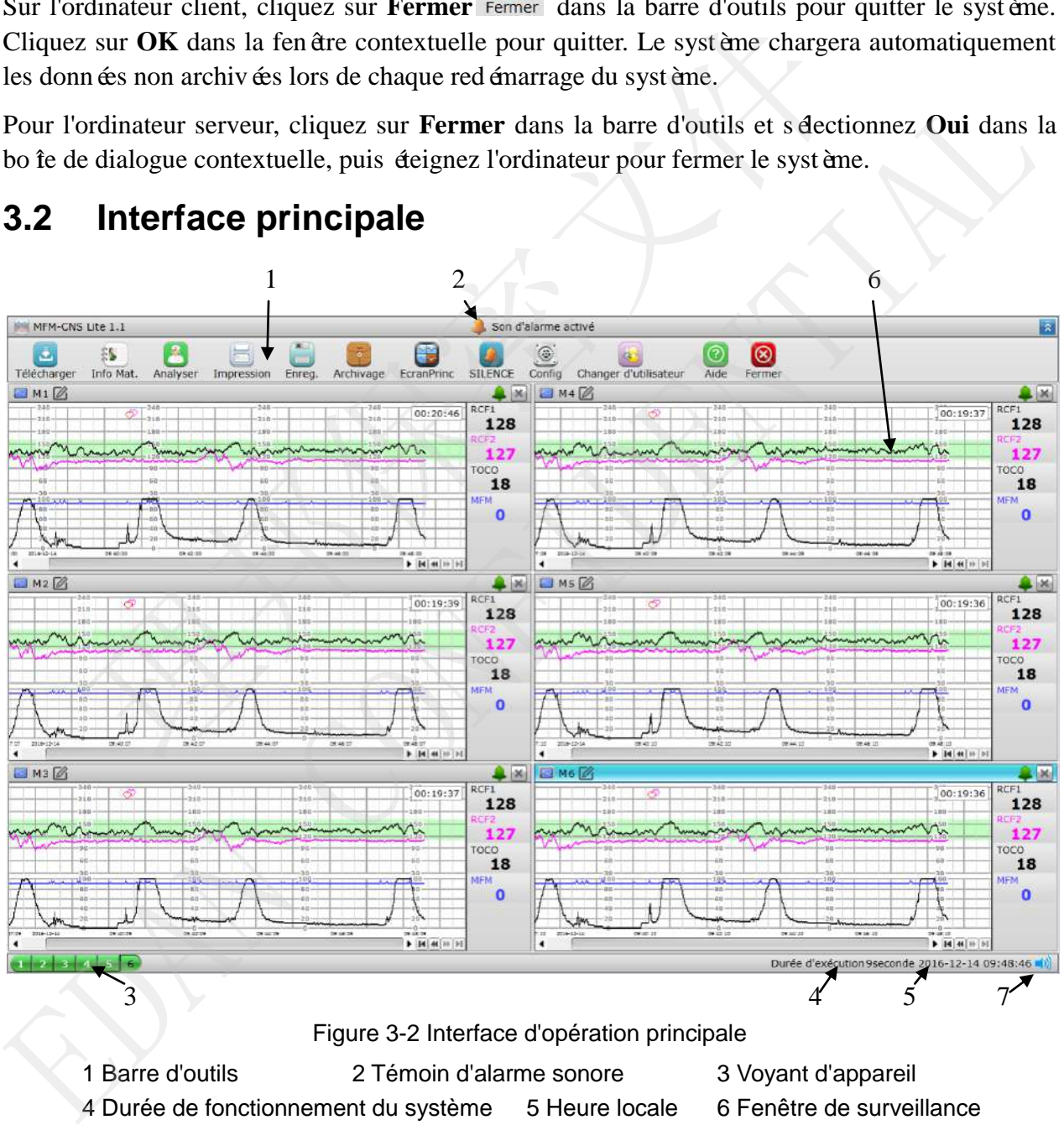

Figure 3-2 Interface d'opération principale

<span id="page-14-1"></span>1 Barre d'outils 2 Témoin d'alarme sonore 3 Voyant d'appareil

- 4 Durée de fonctionnement du système 5 Heure locale 6 Fenêtre de surveillance
- 7 Volume de la tonalité d'alarme

**3.2 Interface principale**

### <span id="page-15-0"></span>**REMARQUE :**

- 1 Au total, vous pouvez connecter un maximum de 6 moniteurs au logiciel.
- <span id="page-15-1"></span>2 Attendez patiemment lorsque le système charge des données pendant la connexion. Le chargement, durant lequel le tracé peut être mis en pause ou tordu, peut prendre plusieurs minutes.

# 3.2.1 Barre d'outils

<span id="page-15-2"></span>La barre d'outils se trouve en haut de l'interface principale. Cliquez sur différents boutons pour effectuer différentes opérations. Reportez-vous au tableau suivant pour plus d'informations.

<span id="page-15-3"></span>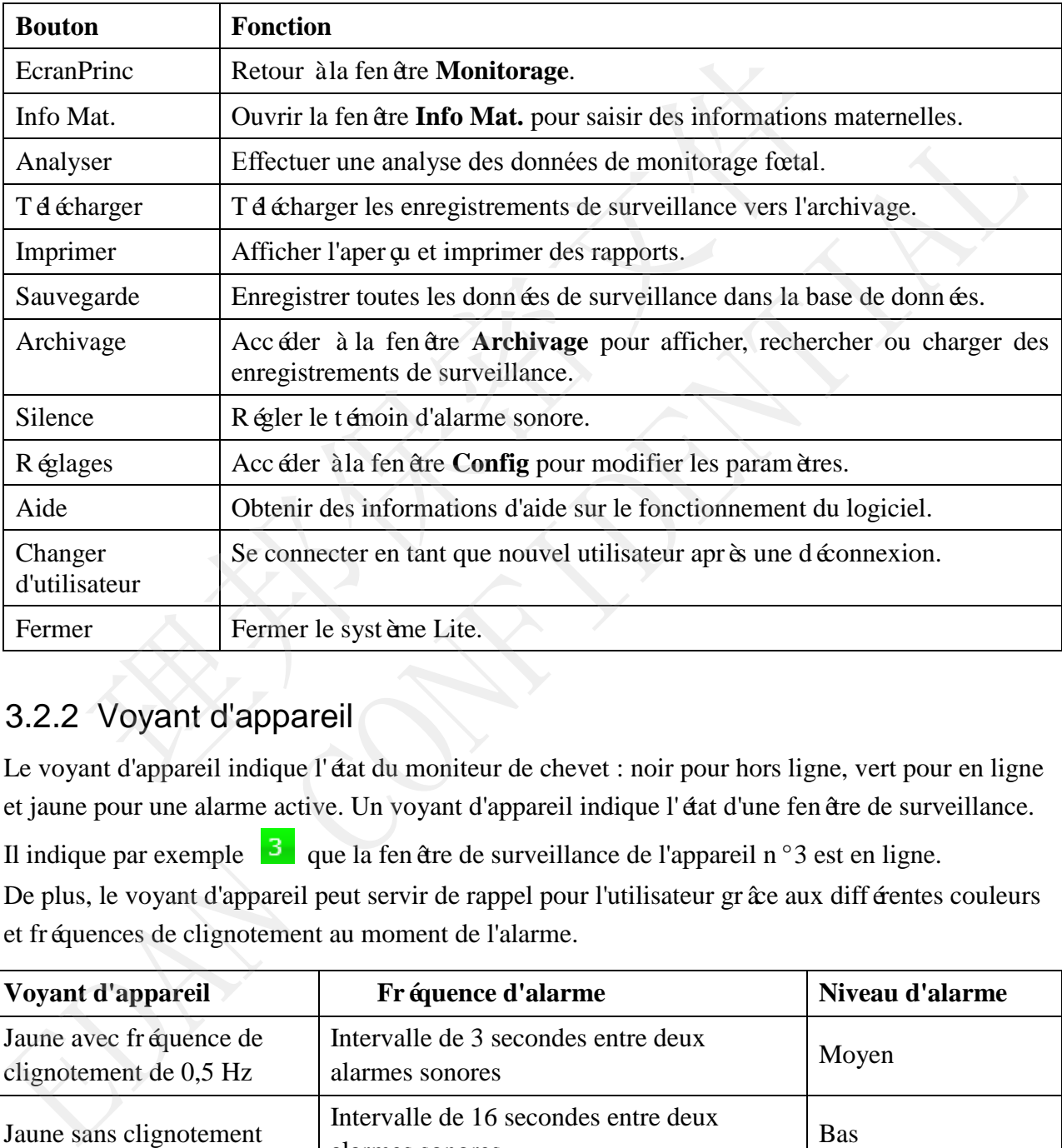

# <span id="page-15-4"></span>3.2.2 Voyant d'appareil

Le voyant d'appareil indique l'état du moniteur de chevet : noir pour hors ligne, vert pour en ligne et jaune pour une alarme active. Un voyant d'appareil indique l'état d'une fenêtre de surveillance.

Il indique par exemple  $\begin{bmatrix} 3 \end{bmatrix}$  que la fen être de surveillance de l'appareil n°3 est en ligne.

De plus, le voyant d'appareil peut servir de rappel pour l'utilisateur grâce aux différentes couleurs et fréquences de clignotement au moment de l'alarme.

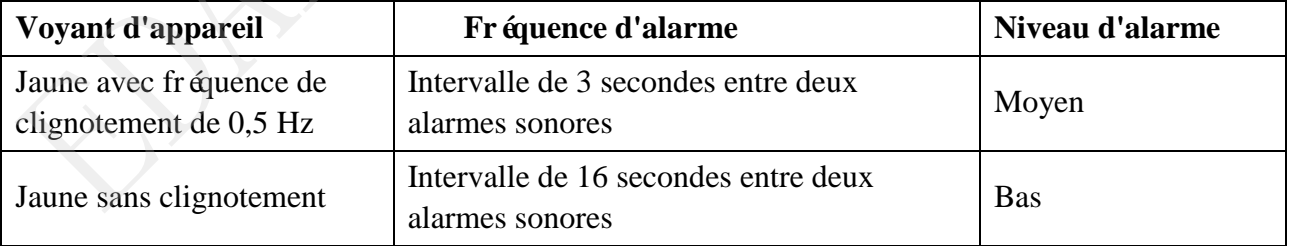

# 3.2.3 Heure locale

Avant de commencer la surveillance, assurez-vous que la date et l'heure sur l'interface principale sont correctes.

# <span id="page-16-0"></span>3.2.4 Affichage plein écran

<span id="page-16-1"></span>En mode **EcranPrinc**ou vue intensive, la barre d'outils sera masquée et l'affichage plein écran démarrera si vous cliquez sur le bouton  $\hat{\lambda}$  dans le coin supérieur droit de l'écran. Puis le bouton se changera en  $\leq$  et la barre d'outils réappara îtra si vous cliquez sur ce bouton.

# 3.2.5 Fermer/ouvrir une sous-fenêtre

En mode **EcranPrinc**, cliquez sur le bouton Fermer dans le coin supérieur droit de la sous-fenêtre pour fermer la sous-fenêtre. Si vous avez besoin de rouvrir la sous-fenêtre, cliquez sur le voyant de l'appareil de la sous-fenêtre dans le coin inférieur gauche de l'interface principale.

# 3.2.6 Affichage des données de surveillance

En mode **EcranPrinc** ou vue intensive, vous pouvez faire glisser la courbe et visualiser les données avec l'outil main : cliquez avec le bouton droit pour sélectionner l'**Outil Main**. Le pointeur devient alors une main. De plus, vous pouvez sélectionner une certaine longueur de courbe pour localiser sa tendance en bleu avec un outil pointeur : faites un clic droit sur la fenêtre pour sélectionner **Outil Pointeur**, et la main redevient un pointeur. Par défaut, le curseur de la souris appara  $\hat{t}$  sous la forme d'un pointeur dans la zone CTG. de Ecrain Fine, citatez sur le bouton Feiner dans le coin supereur unon de<br>
et extremer la sous-fen âre. Si vous avez besoin de rouvrir la sous-fen âre, cliquez<br>
pareil de la sous-fen âre dans le coin inférieur gauche de l

<span id="page-16-2"></span>Si la surveillance dure longtemps et que la courbe CTG s'étire sur plus d'un écran, vous pouvez faire glisser la barre de défilement vers la gauche ou la droite ou utiliser les touches Lecture et Rappel pour afficher les donn ées précédentes.

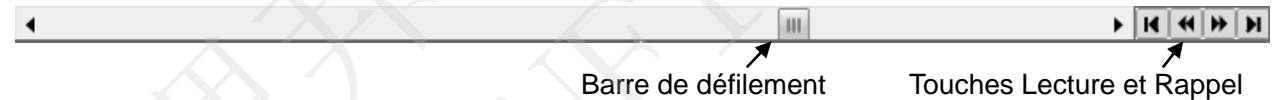

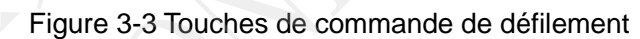

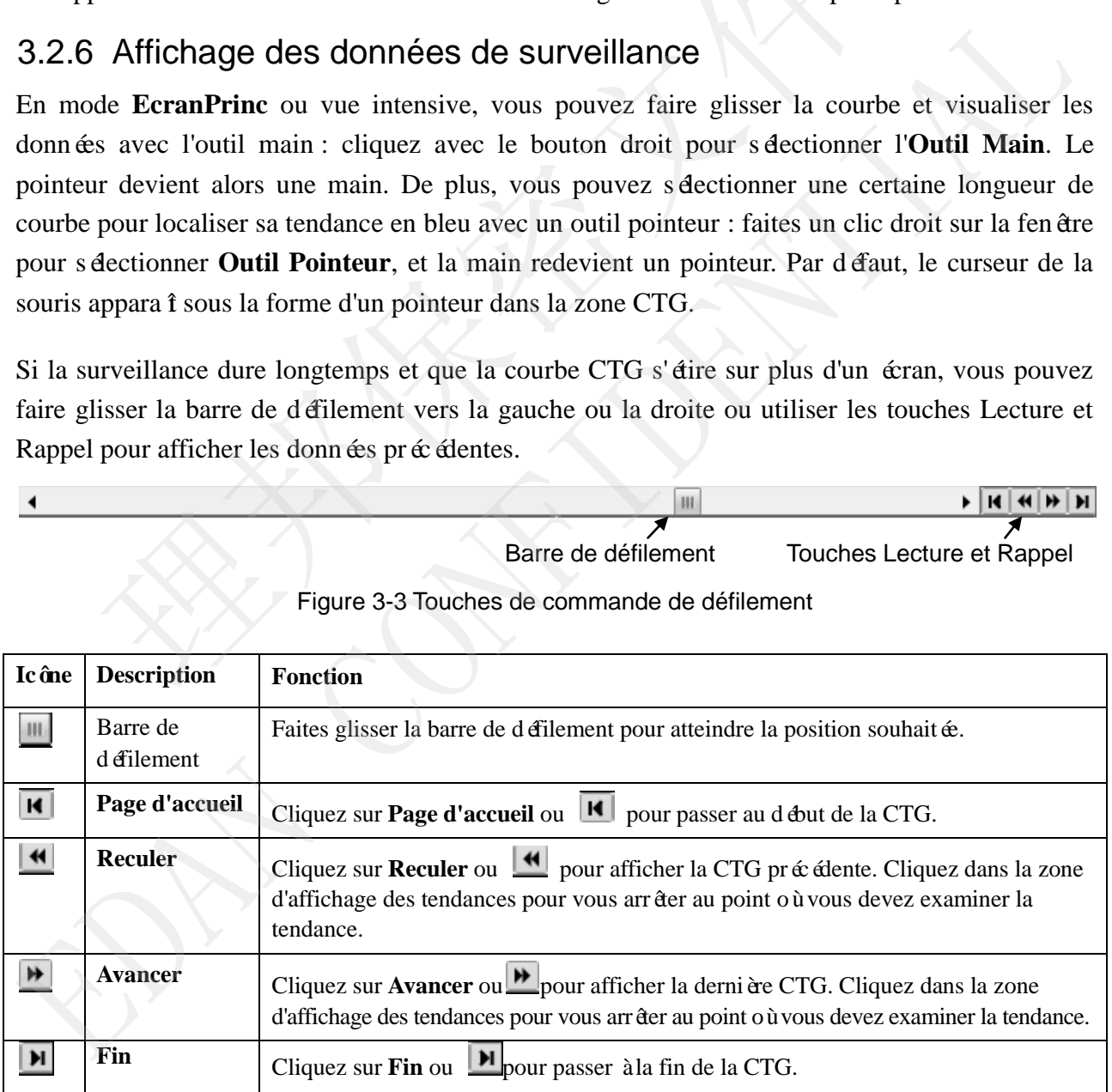

Vous pouvez également cliquer avec le bouton droit dans la zone de la courbe et sélectionner des options du menu contextuel.

# **3.3 Interface de surveillance**

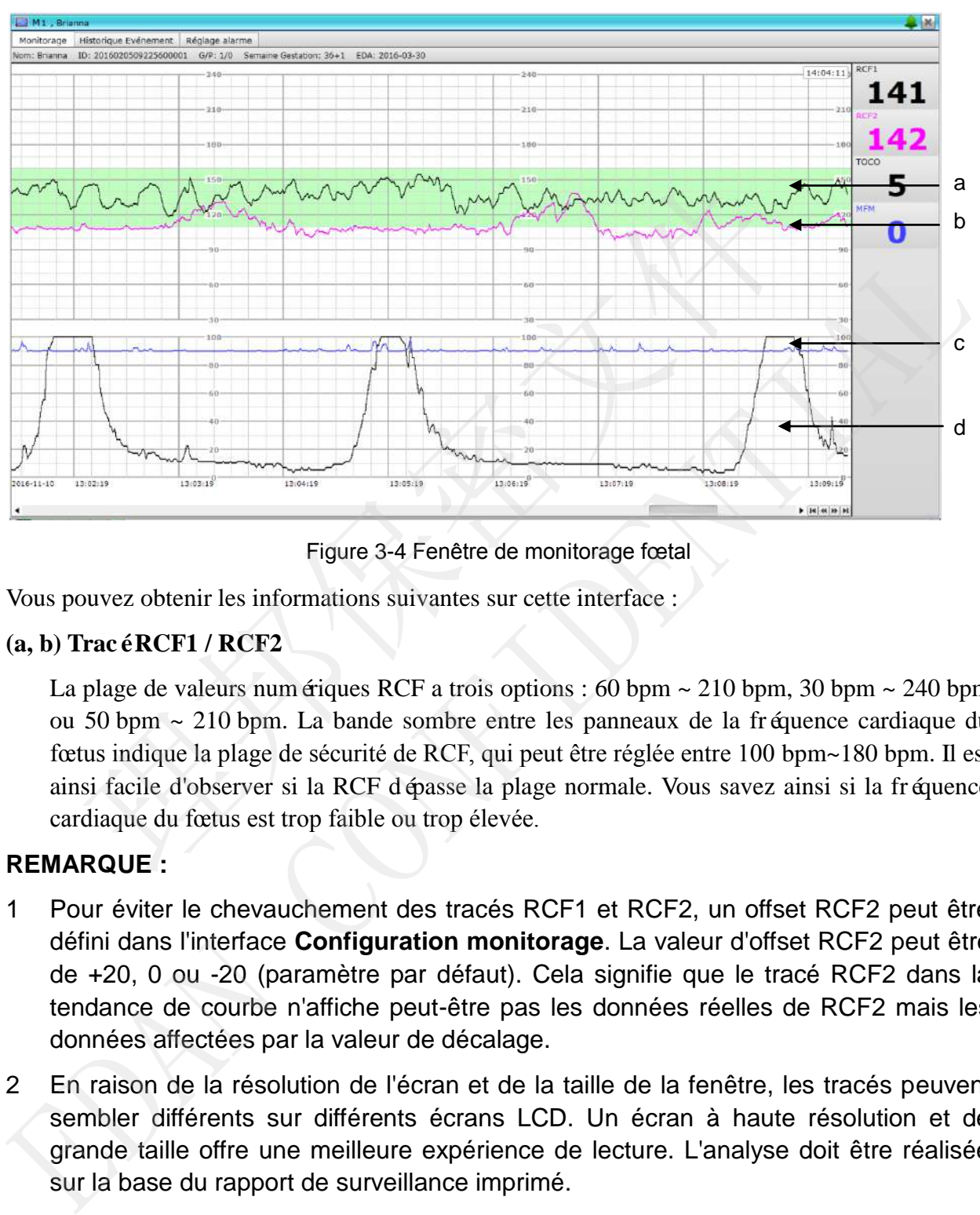

# 3.3.1 Ecran de surveillance

Figure 3-4 Fenêtre de monitorage fœtal

Vous pouvez obtenir les informations suivantes sur cette interface :

### **(a, b) Tracé RCF1 / RCF2**

La plage de valeurs numériques RCF a trois options : 60 bpm  $\sim$  210 bpm, 30 bpm  $\sim$  240 bpm ou 50 bpm ~ 210 bpm. La bande sombre entre les panneaux de la fréquence cardiaque du fœtus indique la plage de sécurité de RCF, qui peut être réglée entre 100 bpm~180 bpm. Il est ainsi facile d'observer si la RCF dépasse la plage normale. Vous savez ainsi si la fréquence cardiaque du fœtus est trop faible ou trop élevée.

### <span id="page-17-0"></span>**REMARQUE :**

- 1 Pour éviter le chevauchement des tracés RCF1 et RCF2, un offset RCF2 peut être défini dans l'interface **Configuration monitorage**. La valeur d'offset RCF2 peut être de +20, 0 ou -20 (paramètre par défaut). Cela signifie que le tracé RCF2 dans la tendance de courbe n'affiche peut-être pas les données réelles de RCF2 mais les données affectées par la valeur de décalage.
- 2 En raison de la résolution de l'écran et de la taille de la fenêtre, les tracés peuvent sembler différents sur différents écrans LCD. Un écran à haute résolution et de grande taille offre une meilleure expérience de lecture. L'analyse doit être réalisée sur la base du rapport de surveillance imprimé.

### **(c) Tracé AFM**

L'axe y indique la portée du mouvement fœtal. Lorsque l'affichage AFM dans l'interface **Configuration monitorage** est réglé sur Bloc noir, la courbe AFM est masquée et les blocs noirs s'affichent uniquement lorsque l'amplitude AFM dépasse 93 (La ligne de base est de 90). Si l'affichage AFM est défini sur Aucun, aucune courbe et aucun bloc noir ne peuvent être consultés.

### **REMARQUE :**

Le tracé AFM n'est fourni qu'à titre de référence. Veuillez utiliser les marqueurs de MFM comme critères.

### **(d) Tracé TOCO**

L'axe y indique la valeur num érique de TOCO. La plage est comprise entre 0 % à 100 %.

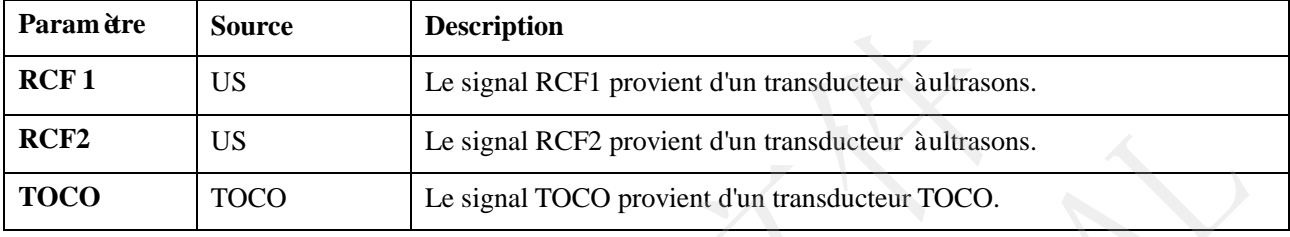

<span id="page-18-1"></span>De plus, certains autres symboles apparaissent au milieu des trac és :

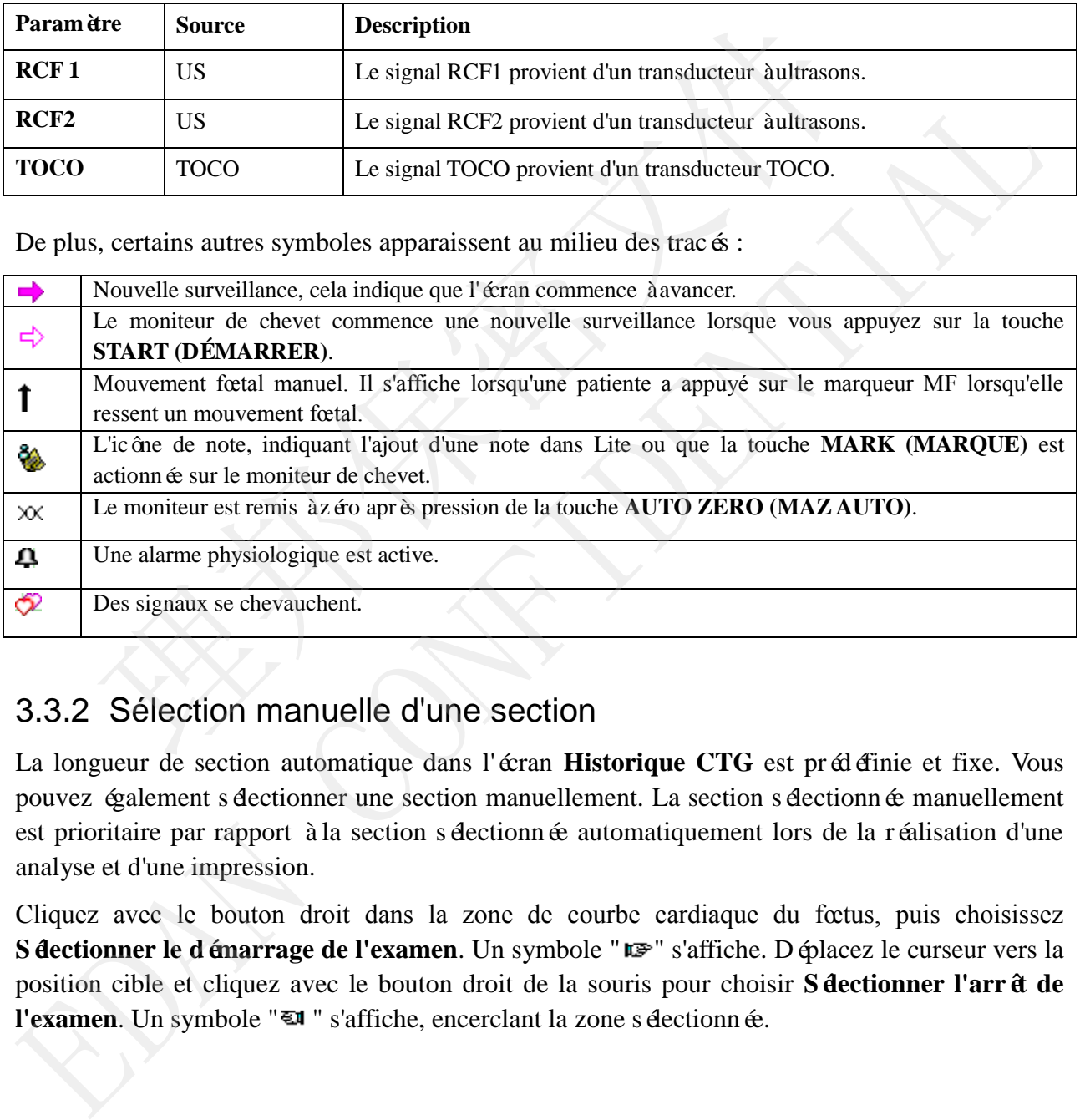

# <span id="page-18-0"></span>3.3.2 Sélection manuelle d'une section

La longueur de section automatique dans l'écran **Historique CTG** est prédéfinie et fixe. Vous pouvez également s dectionner une section manuellement. La section s dectionn ée manuellement est prioritaire par rapport à la section sélectionnée automatiquement lors de la réalisation d'une analyse et d'une impression.

Cliquez avec le bouton droit dans la zone de courbe cardiaque du fœtus, puis choisissez **Sélectionner le démarrage de l'examen**. Un symbole " " s'affiche. Déplacez le curseur vers la position cible et cliquez avec le bouton droit de la souris pour choisir **Sélectionner l'arrêt de**  l'examen. Un symbole "**El** " s'affiche, encerclant la zone s dectionnée.

Vous pouvez également cliquer dans la zone de courbe et faire glisser le pointeur vers un certain point ; la section s dectionn ée sera marquée en noir.

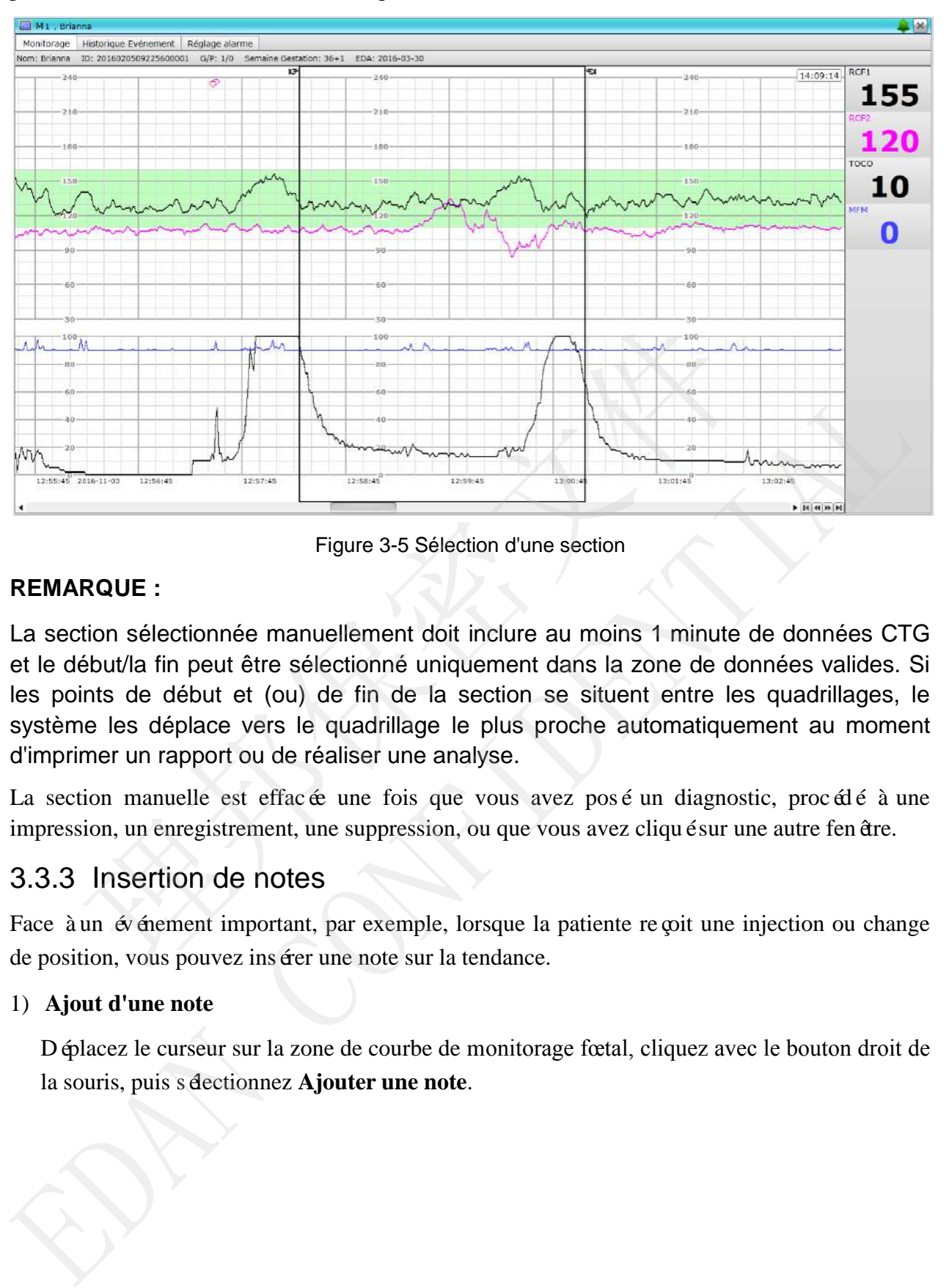

Figure 3-5 Sélection d'une section

### <span id="page-19-0"></span>**REMARQUE :**

La section sélectionnée manuellement doit inclure au moins 1 minute de données CTG et le début/la fin peut être sélectionné uniquement dans la zone de données valides. Si les points de début et (ou) de fin de la section se situent entre les quadrillages, le système les déplace vers le quadrillage le plus proche automatiquement au moment d'imprimer un rapport ou de réaliser une analyse.

La section manuelle est effacée une fois que vous avez posé un diagnostic, procédé à une impression, un enregistrement, une suppression, ou que vous avez cliqué sur une autre fenêtre.

### 3.3.3 Insertion de notes

Face à un événement important, par exemple, lorsque la patiente re coit une injection ou change de position, vous pouvez insérer une note sur la tendance.

### <span id="page-19-1"></span>1) **Ajout d'une note**

Déplacez le curseur sur la zone de courbe de monitorage fœtal, cliquez avec le bouton droit de la souris, puis sélectionnez **Ajouter une note**.

**CONTR** 

受控文件

ED FILE

<span id="page-20-0"></span>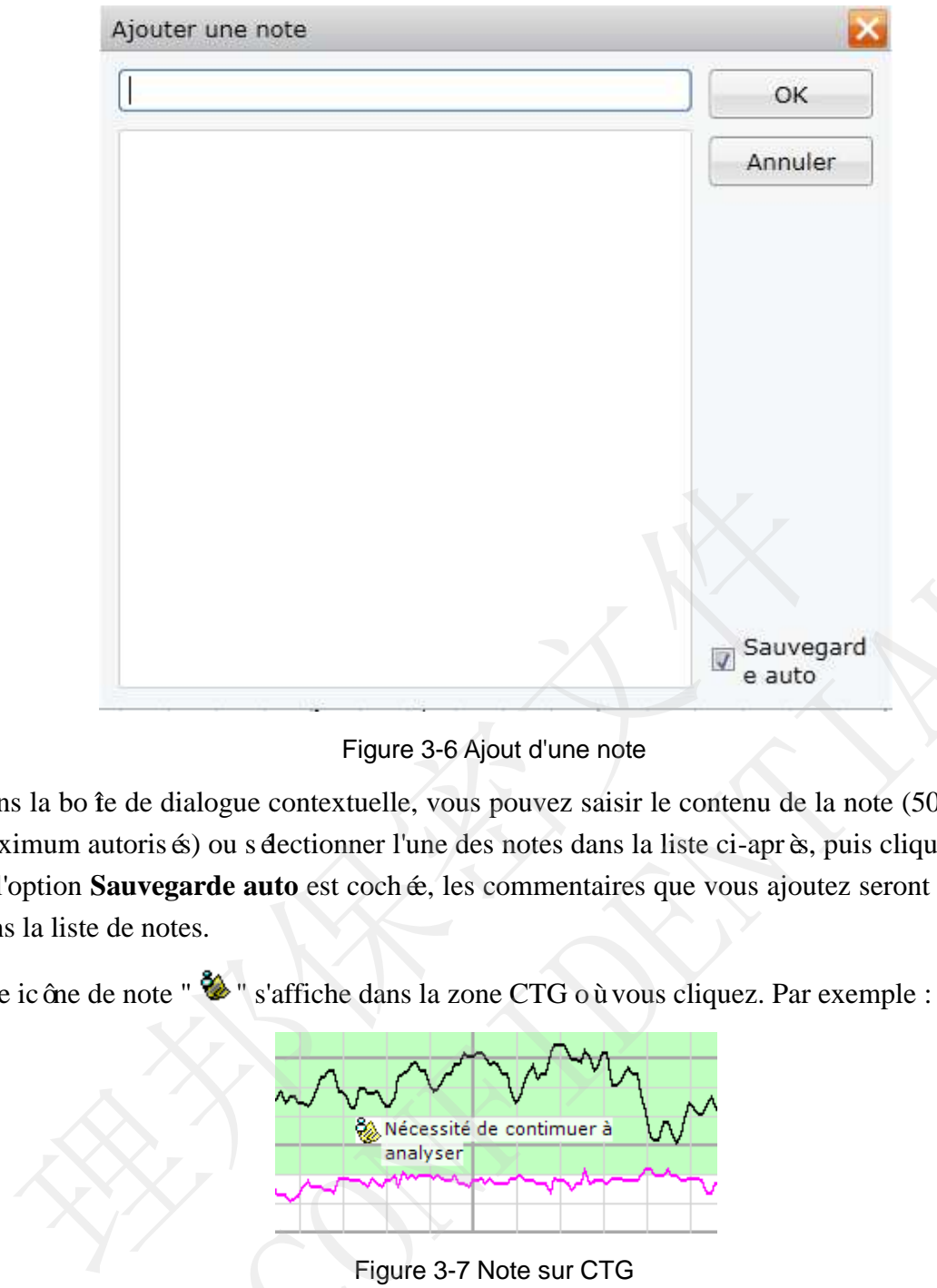

Figure 3-6 Ajout d'une note

<span id="page-20-3"></span><span id="page-20-1"></span>Dans la bo îe de dialogue contextuelle, vous pouvez saisir le contenu de la note (50 caractères maximum autorisés) ou sélectionner l'une des notes dans la liste ci-après, puis cliquer sur **OK**. Si l'option **Sauvegarde auto** est cochée, les commentaires que vous ajoutez seront enregistrés dans la liste de notes. EQUES SAVOID d'Une note<br>
El cauto d'une note<br>
Dans la bo te de dialogue contextuelle, vous pouvez saisir le contenu de la note (50 caractèment<br>
maximum autoris és) ou selectomer l'une des notes dans la liste ci-après, puis

<span id="page-20-2"></span>Une icône de note "  $\bullet$  " s'affiche dans la zone CTG où vous cliquez. Par exemple :

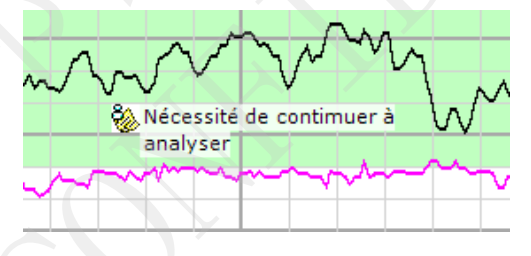

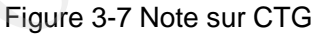

### **REMARQUE :**

Cliquez avec la souris dans une zone inoccupée si la note couvre la courbe dans cette zone.

### 2) **Modification d'une note**

Pour modifier le contenu d'une note, déplacez le curseur vers cette icône de note, cliquez avec le bouton droit de la souris et sélectionnez **Modifier les notes**. Saisissez le nouveau contenu, puis cliquez sur**OK**.

### 3) **Suppression d'une note**

Pour supprimer une note, déplacez le curseur vers l'icône de note, cliquez avec le bouton droit de la souris, puis sélectionnez **Supprimer note**.

# 3.3.4 Mise en surbrillance d'une section

Pour qu'une section d'un tracé RCF1, RCF2 ou TOCO soit visible, vous pouvez la mettre en surbrillance.

Pour mettre en surbrillance une section :

1) Cliquez avec le bouton droit de la souris sur un tracé RCF1, RCF2 ou TOCO et cliquez

sur **D** épart soulignement. Un symbole " $\mathbf{R}$ " s'affiche.

2) Déplacez le curseur vers le point suivant, cliquez avec le bouton droit de la souris pour s dectionner **Fin** soulignement ; cette section du tracés affiche en gras.

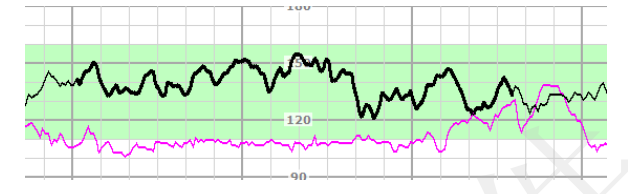

Figure 3-8 Mise en surbrillance d'une section

### **REMARQUE :**

Si la souris n'est pas utilisée pour cliquer sur un tracé RCF1, RCF2 ou TOCO le système met automatiquement en surbrillance le tracé le plus proche.

# 3.3.5 Minuterie de surveillance

<span id="page-21-0"></span>La minuterie de surveillance s'affiche dans le coin supérieur droit de la fenêtre et décompte le temps en fonction de la durée effective de réception de données CTG et non de la durée d'ex écution du système. Le calculateur s'arrête si aucune donnée CTG n'est transférée au système (par exemple, lorsque le moniteur de chevet est hors ligne/n'a aucun signal, ou lorsque Lite est fermée). Eigure 3-8 Mise en surbrillance d'une section<br>
Figure 3-8 Mise en surbrillance d'une section<br>
couris n'est pas utilisée pour cliquer sur un tracé RCF1, RCF2 ou TO<br>
Untomatiquement en surbrillance le tracé le plus proche.<br> Figure 3-8 Mise en surbrillance d'une section<br>
Si la souris n'est pas utilisée pour cliquer sur un tracé RCF1, RCF2 ou TOCO le systèment<br>
automatiquement en surbrillance le tracé le plus proche.<br>
3.3.5 Minutterie de surve

# <span id="page-21-1"></span>3.3.6 Enregistrement des données

Après la fin de la surveillance d'une patiente, vous devez enregistrer ses données dans les archives. Si elles ne sont pas enregistrées, les données de la nouvelle patiente seront connectées à celle de la précédente, ce qui rendra difficile leur identification et l'analyse.

Si la fen être active contient des donn ées appartenant à une seule patiente, vous pouvez cliquer sur

le bouton Enreg. Enreg. dans la barre d'outils. Toutes les données seront enregistrées dans un dossier dans les archives. Les données incluent des informations sur la patiente, les tendances CTG et les enregistrements d'analyse. Vous pouvez charger l'enregistrement pour consultation, analyse et impression.

<span id="page-21-2"></span>Si la fen être active contient des donn ées concernant plus d'une patiente, vous pouvez procéder à un enregistrement séparé.

Glissez la barre de défilement ou cliquez sur la touche de lecture vers la nouvelle marque de surveillance  $\rightarrow$ , cliquez avec le bouton droit de la souris, puis sélectionnez **Enregistrer avant**. Cliquez sur OK pour confirmer l'enregistrement. Le système enregistre les données précédentes

<span id="page-22-0"></span>dans un dossier dans les archives et les efface de la fenêtre active.

### **REMARQUE :**

- 1 Le système enregistre automatiquement les données une fois par minute. Il vous suffit d'enregistrer les données une fois à la fin de chaque surveillance.
- 2 Si la surveillance se poursuit au-delà de 24 heures, le système enregistre les données dans un dossier dans les archives et démarre un nouveau cycle de surveillance. Néanmoins, les informations maternelles sont conservées.
- 3 Si vous voulez enregistrer les données précédentes, assurez-vous que les données sont générées au moins une minute avant le dernier délai. De plus, la durée des données enregistrées par un clic sur **Enregistrer avant** doit être supérieure ou égale à une minute.

### 3.3.7 Suppression des données

Vous pouvez supprimer les données inutiles.

Pour supprimer partiellement des données, déplacez le curseur sur un point, cliquez avec le bouton droit dans la zone CTG, puis sélectionnez **Effacer le précédent**. Cliquez sur **Oui** pour effacer les données avant le point ou sur **Non** pour annuler la sélection. Après la suppression des donn ées précédentes, une marque relative à une nouvelle surveillance appara îra dans la zone CTG. Suppression des données<br>
souvez supprimer les données inutiles.<br>
supprimer partiellement des données, déplacez le curseur sur un point,<br>
droit dans la zone CTG, puis s'électionnez **Effacer le précélent**. Clique<br>
les donnée Vous pouvez supprimer les données inutiles.<br>
Nous pouvez supprimer les données, déplacez le curseur sur un point, cliquez ave<br>
Douton droit dans la zone CTG, puis séectionnez **Effacer le précélent.** Cliquez sur Oui po<br>
ef

Si vous souhaitez effacer toutes les données de la fenêtre active, cliquez avec le bouton droit de la souris pour sélectionner **Vider tout**. Cliquez sur **Oui** pour supprimer toutes les données ou cliquez sur **Non** pour annuler.

### <span id="page-22-2"></span>**REMARQUE :**

Les données supprimées ne peuvent pas être restaurées. Assurez-vous que les données sont inutiles avant de les supprimer.

# **3.4 Vue intensive d'un lit**

Les fenêtres de surveillance de tous les moniteurs sont configurées de la même façon sur l'interface principale et la fenêtre sélectionnée est marquée par une barre de titre sombre. Afin d'observer clairement et intensivement les données d'un moniteur de chevet, vous devez double-cliquer dans la zone d'affichage de tendance.

<span id="page-22-3"></span>La fen être de vue intensive comprend plusieurs écrans : **Monitorage, Historique Evénement** et **Réglage alarme**.

Cliquez sur le bouton **EcranPrinc ExamPrinc** de la barre d'outils ou double-cliquez dans la zone CTG pour revenir à l'interface principale.

### <span id="page-22-1"></span>3.4.1 Ecran de surveillance

Par défaut, le système accède à l'écran **Monitorage** après l'ouverture de la fenêtre de vue intensive. Vous pouvez effectuer toutes les opérations introduites dans la section 3.3 de l'écran **Monitorage**.

# 3.4.2 Ecran Historique Evénement

La moitié supérieure de l'écran **Historique Evénement** affiche les courbes CTG, et la moitié inférieure de l'écran **Historique Evénement** répertorie tous les événements. Un maximum de 1 024 événements peut être inclus dans une fenêtre de surveillance.

Le système va positionner un événement sur l'écran avec une ligne si vous cliquez dessus.

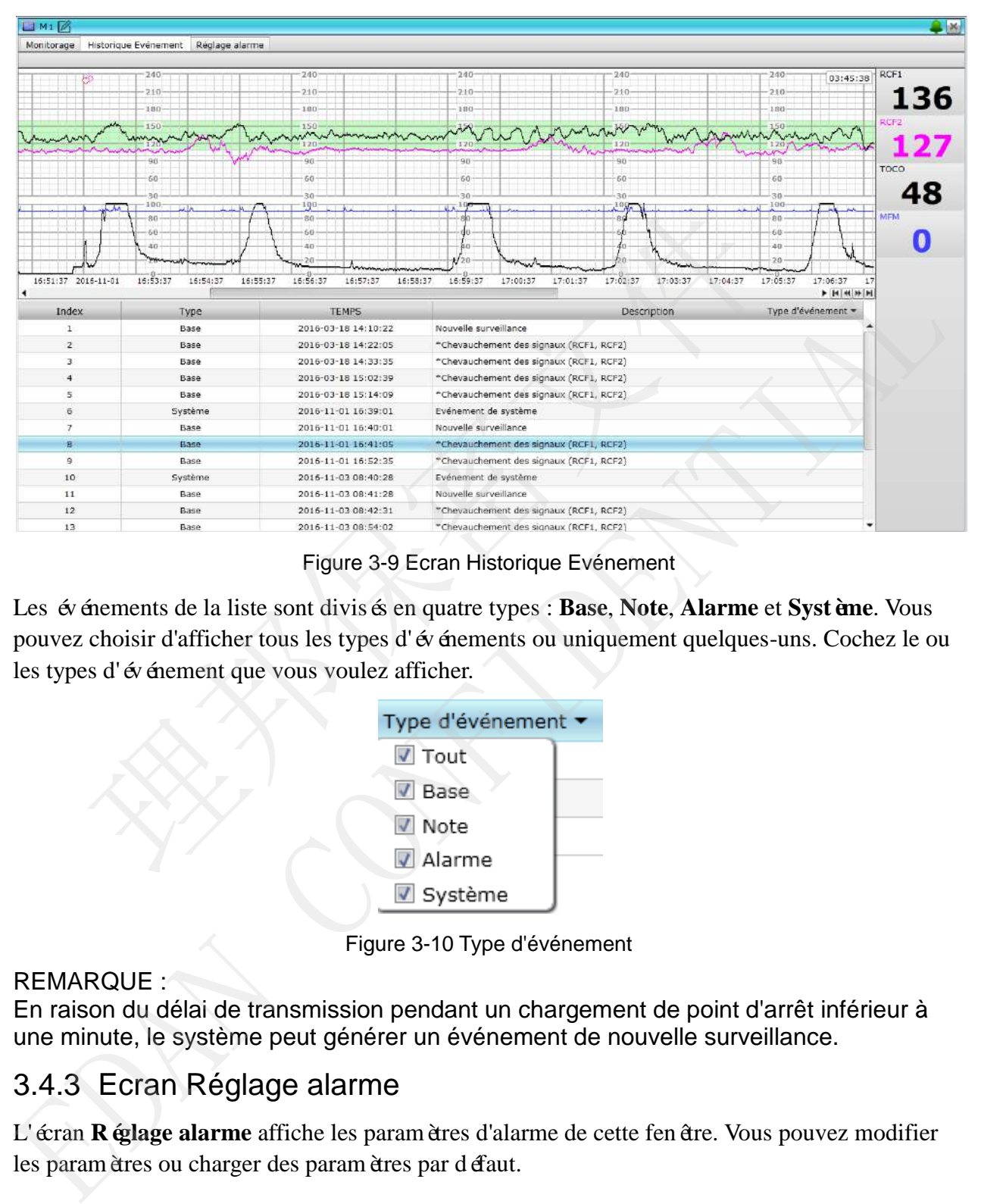

Figure 3-9 Ecran Historique Evénement

<span id="page-23-0"></span>Les événements de la liste sont divisés en quatre types : **Base**, **Note**, **Alarme** et **Système**. Vous pouvez choisir d'afficher tous les types d'événements ou uniquement quelques-uns. Cochez le ou les types d'événement que vous voulez afficher.

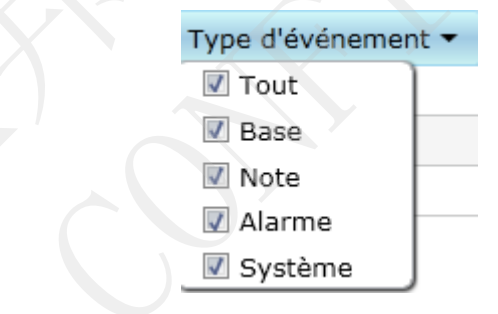

Figure 3-10 Type d'événement

### <span id="page-23-1"></span>REMARQUE :

En raison du délai de transmission pendant un chargement de point d'arrêt inférieur à une minute, le système peut générer un événement de nouvelle surveillance.

# 3.4.3 Ecran Réglage alarme

L'écran **Réglage alarme** affiche les paramètres d'alarme de cette fenêtre. Vous pouvez modifier les paramètres ou charger des paramètres par défaut.

受控文件

ED FILE

**CONTROLI** 

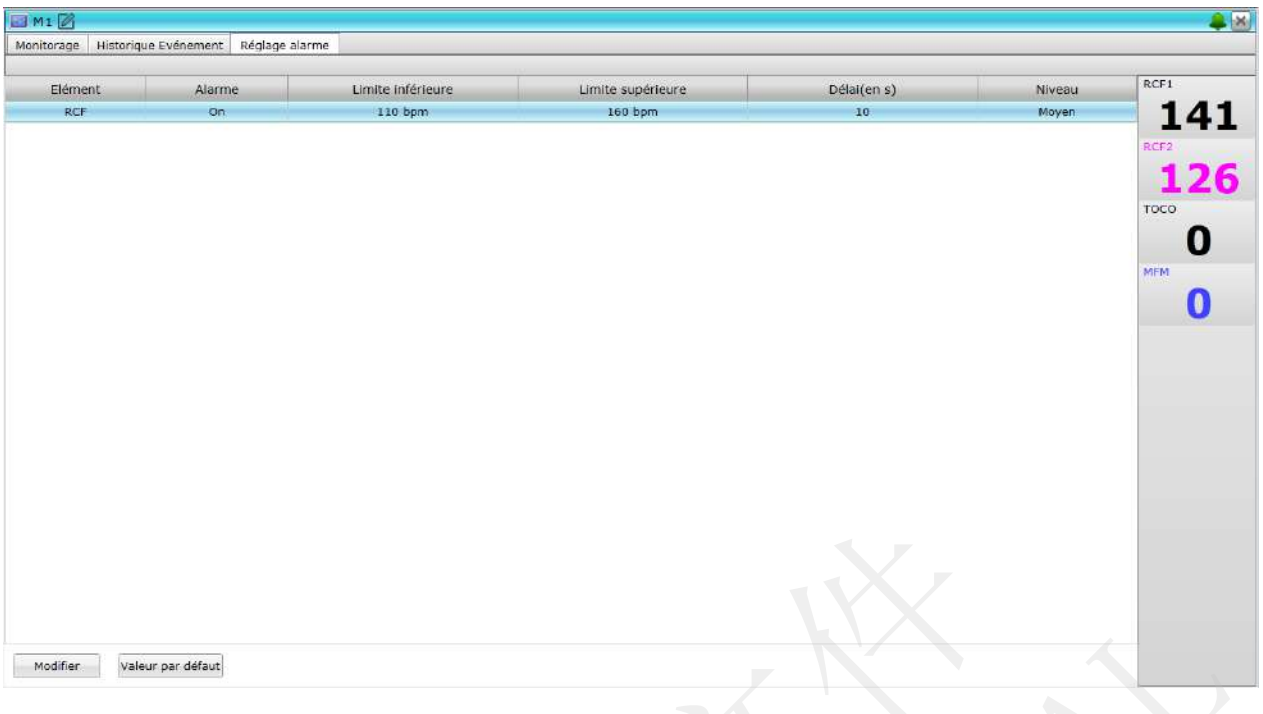

Figure 3-11 Ecran Réglage alarme

Si vous souhaitez modifier les paramètres d'alarme, sélectionnez l'élément d'alarme puis cliquez sur **Modifier**. La figure ci-après présente la bo îe de dialogue de modification des paramètres d'alarme RCF.

<span id="page-24-0"></span>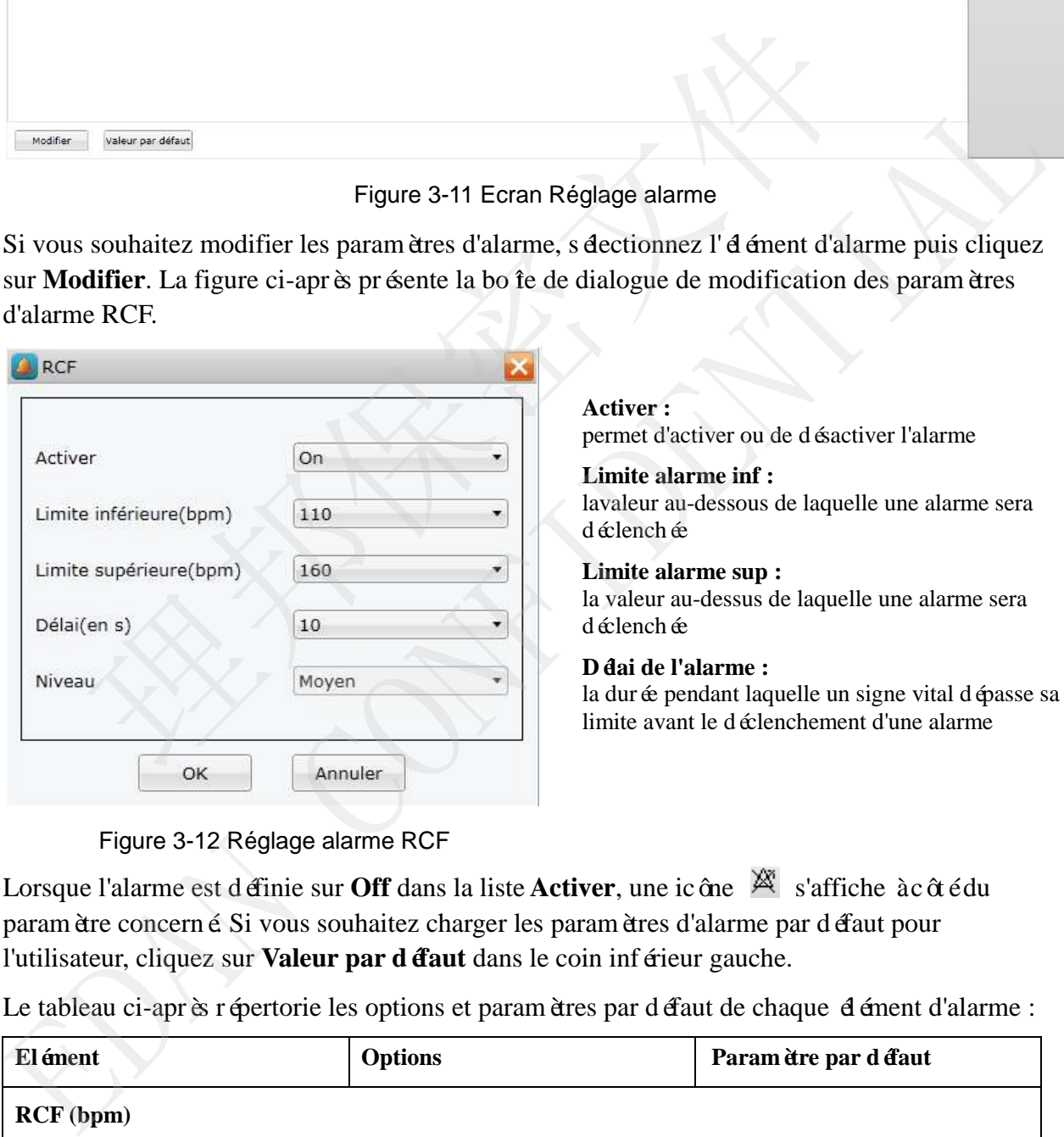

### **Activer :** permet d'activer ou de désactiver l'alarme

### **Limite alarme inf :**

lavaleur au-dessous de laquelle une alarme sera déclenchée

### **Limite alarme sup :**

la valeur au-dessus de laquelle une alarme sera déclenchée

### **Délai de l'alarme :**

Figure 3-12 Réglage alarme RCF

<span id="page-24-1"></span>Lorsque l'alarme est définie sur **Off** dans la liste **Activer**, une icône s'affiche à côté du paramètre concerné. Si vous souhaitez charger les paramètres d'alarme par défaut pour l'utilisateur, cliquez sur **Valeur par défaut** dans le coin inférieur gauche.

Le tableau ci-après répertorie les options et paramètres par défaut de chaque élément d'alarme :

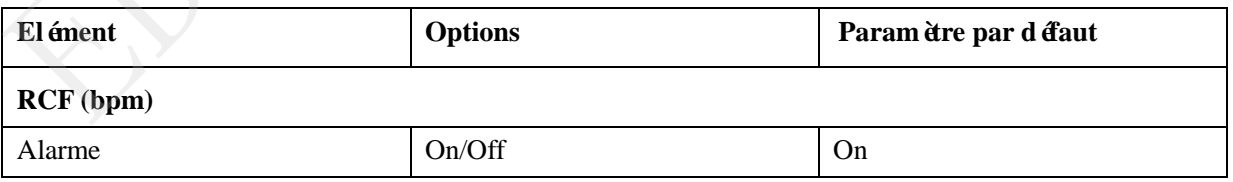

受控文件 **CONTROLLED FILE** 

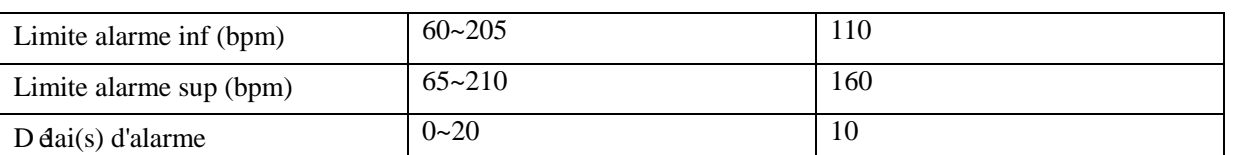

### **REMARQUE :**

La modification de paramètre d'alarme est valide uniquement pour la surveillance actuelle de la fenêtre. Lorsque le moniteur démarre une nouvelle surveillance, ou après l'enregistrement ou la suppression de données, les paramètres d'alarme utilisateur par défaut sont restaurés. Les paramètres d'alarme par défaut usine sont conservés. Les utilisateurs doivent se connecter au système pour modifier le réglage de l'alarme.

# 3.4.4 Mode d'affichage

<span id="page-25-1"></span>Par défaut, le système fournit un écran complet des informations de surveillance actuelles. En option, deux autres modes d'affichage sont disponibles :le mode de division **Haut et bas** et le mode de division **Gauche et Droit**.

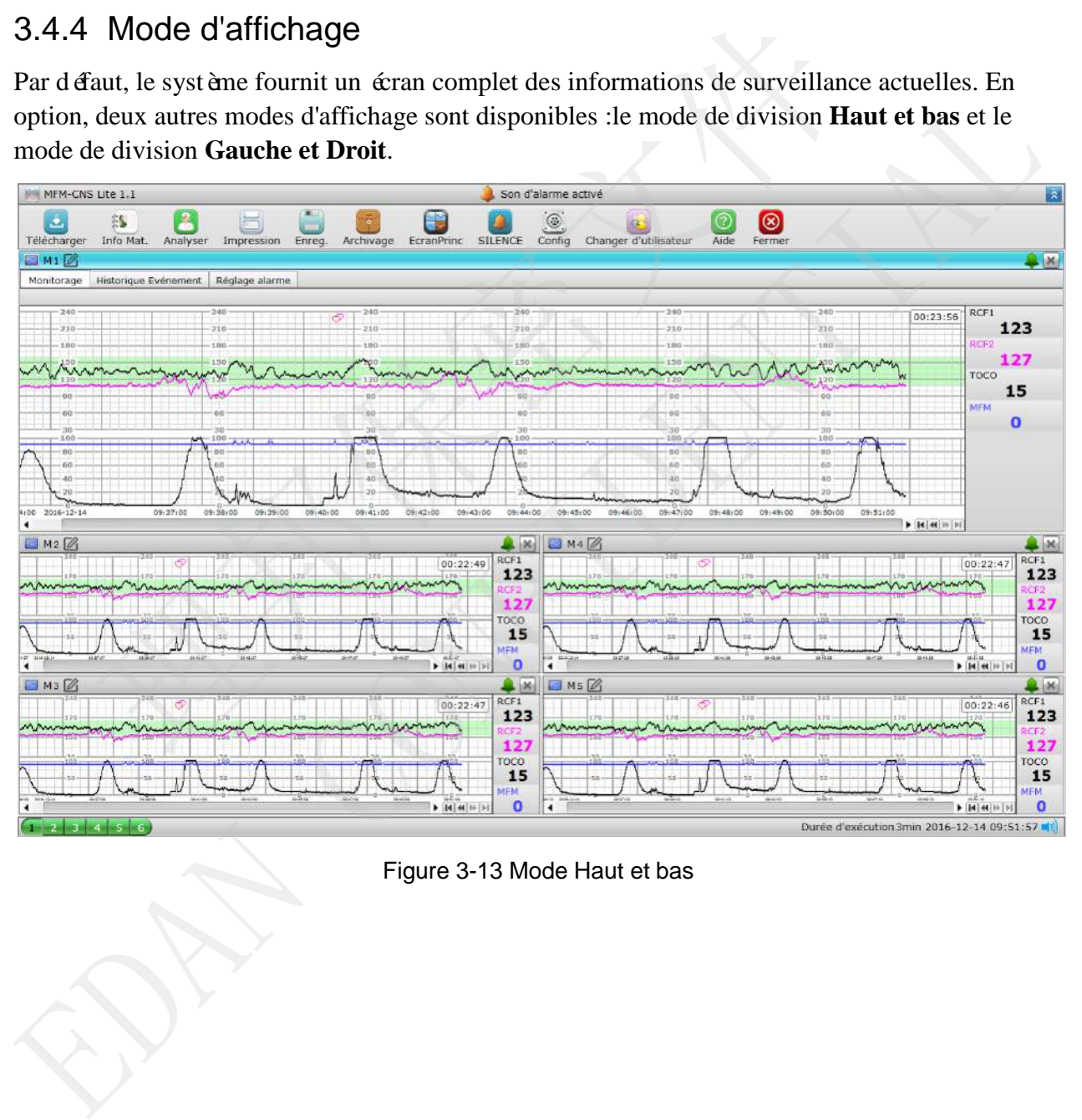

<span id="page-25-0"></span>Figure 3-13 Mode Haut et bas

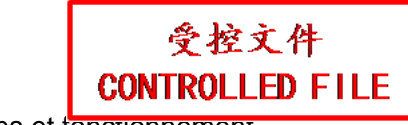

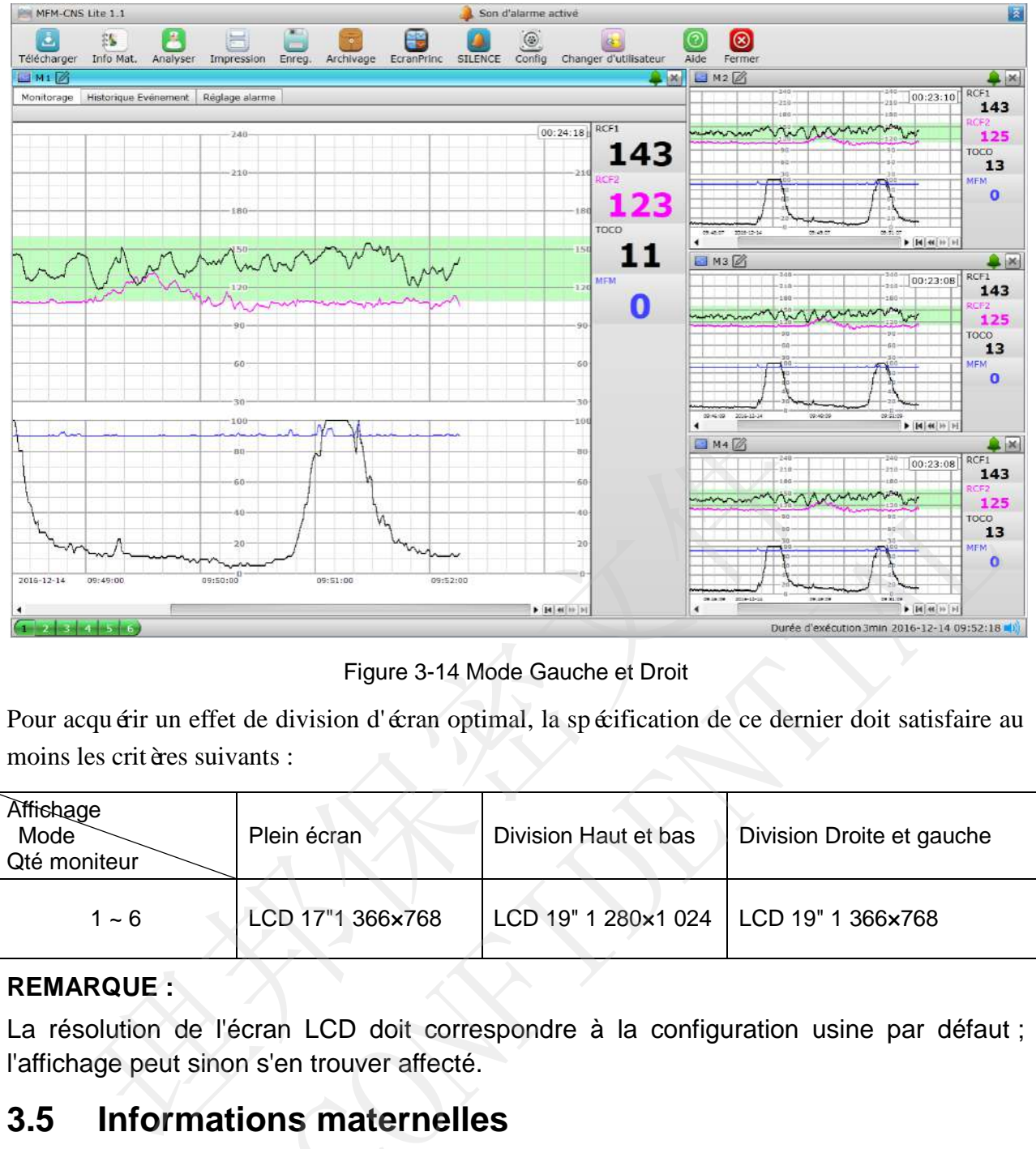

Figure 3-14 Mode Gauche et Droit

Pour acquérir un effet de division d'écran optimal, la spécification de ce dernier doit satisfaire au moins les critères suivants :

<span id="page-26-0"></span>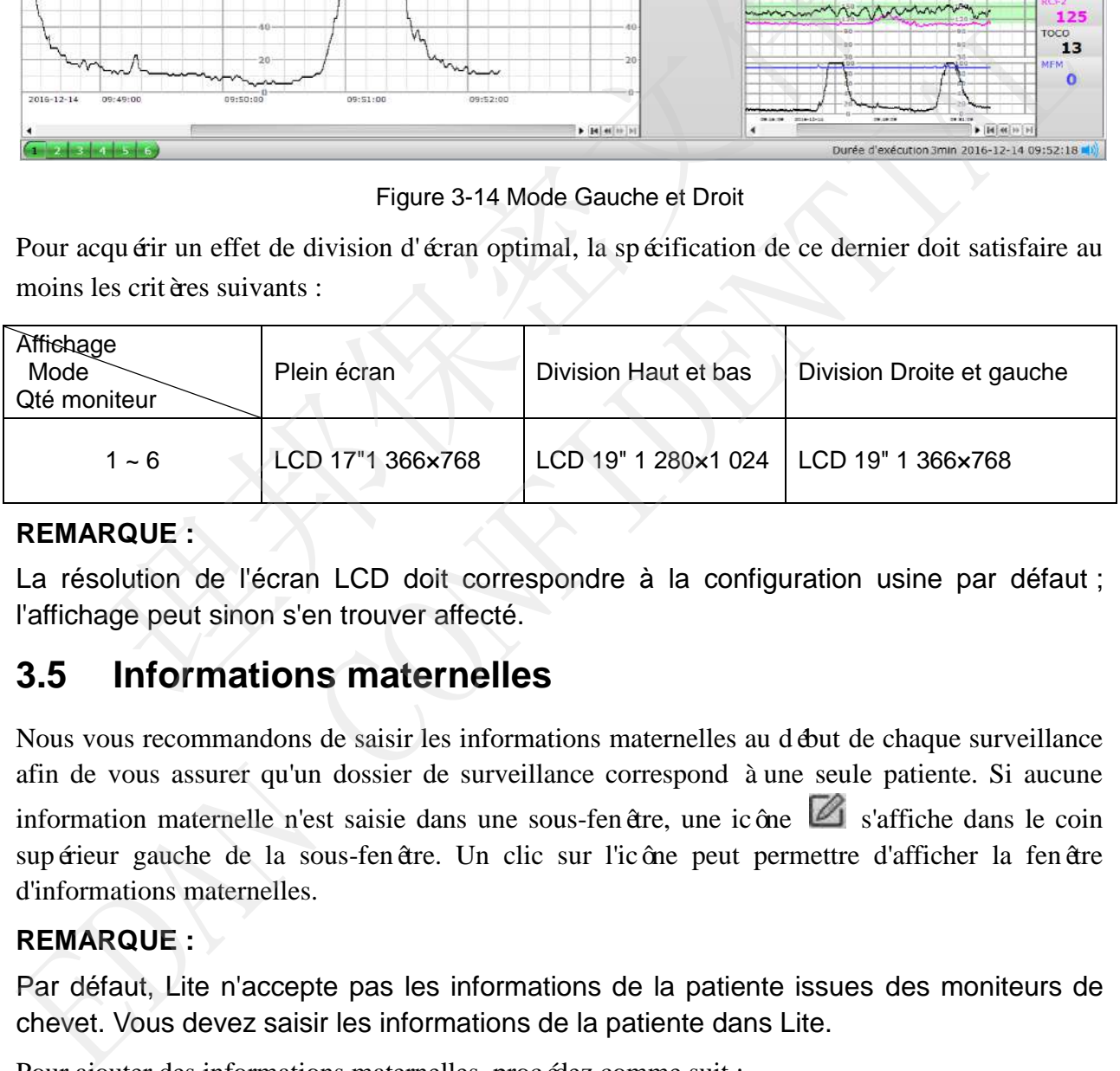

### <span id="page-26-1"></span>**REMARQUE :**

La résolution de l'écran LCD doit correspondre à la configuration usine par défaut ; l'affichage peut sinon s'en trouver affecté.

# **3.5 Informations maternelles**

Nous vous recommandons de saisir les informations maternelles au début de chaque surveillance afin de vous assurer qu'un dossier de surveillance correspond à une seule patiente. Si aucune information maternelle n'est saisie dans une sous-fen être, une icône  $\boxtimes$  s'affiche dans le coin supérieur gauche de la sous-fenêtre. Un clic sur l'icône peut permettre d'afficher la fenêtre d'informations maternelles.

### <span id="page-26-2"></span>**REMARQUE :**

Par défaut, Lite n'accepte pas les informations de la patiente issues des moniteurs de chevet. Vous devez saisir les informations de la patiente dans Lite.

Pour ajouter des informations maternelles, procédez comme suit :

受控文件 **CONTROLLED FILE** 

- 1) Cliquez sur**Info Mat. and Mat.** dans la barre d'outils.
- 2) Saisissez les informations maternelles, dont le nom, l'ID, l'âge, etc.

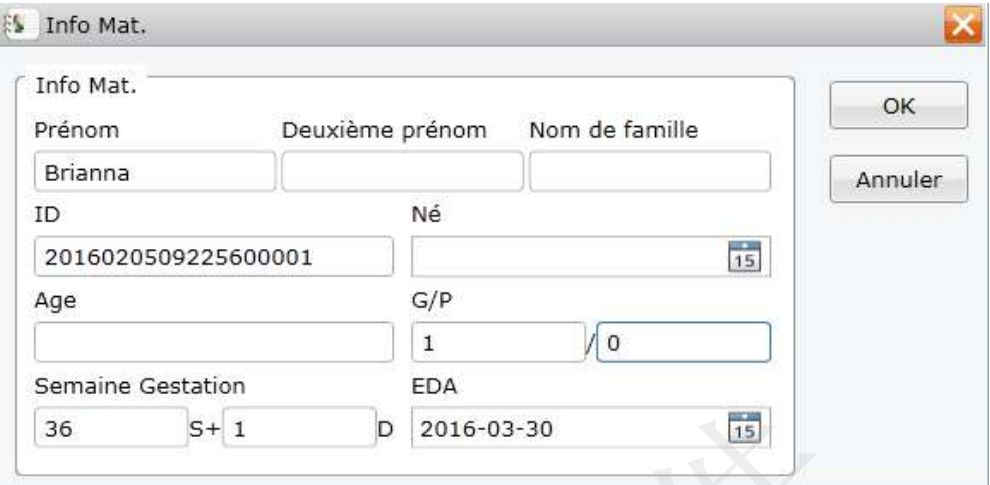

Figure 3-15 Fenêtre d'informations maternelles

<span id="page-27-1"></span>3) Saisissez **Né**ou **EDA**, cliquez dans le calendrier à côté de la case **Né**ou **EDA**.

![](_page_27_Picture_136.jpeg)

### Figure 3-16 Calendrier

<span id="page-27-0"></span>Double-cliquez sur la date a <sup>a coût</sup> 2012 pour accéder à la fenêtre suivante afin de choisir un mois et une année spécifiques. Cliquez sur les flèches pour sélectionner une ann ée, puis cliquez sur l'icône de mois pour en s dectionner un. Semaine Gestation<br>  $\begin{bmatrix}\n56 & 5+1 & 0 & 2016-03-30 & 15\n\end{bmatrix}$ <br>
Figure 3-15 Fenêtre d'informations maternelles<br>
Saisissez Néou EDA, cliquez dans le calendrier<br>  $\begin{bmatrix}\n10 & 2012 \\
10 & 14 & 2 & 3 & 4 & 5 \\
5 & 6 & 7 & 8 & 9 & 10 & 11 & 12 \\$ 

![](_page_27_Picture_137.jpeg)

4) Cliquez sur **OK**.

### **REMARQUE :**

1 **L'Age** s'affiche automatiquement en fonction du champ **Né**. Vous pouvez également saisir l'âge.

- 2 Le système met automatiquement à jour le champ**Semaine Gestation** de la patiente jusqu'à 40+0.
- 3 Avant que le champ **Semaine Gestation** atteigne 40+0, le système calcule automatiquement l'**EDA** en conséquence.
- 4 Certains des éléments de la figure ci-dessus peuvent ne pas s'afficher, en fonction des éléments cochés dans **Config** >**Réglage général**.

# **3.6 Enregistrement**

Suivez les deux étapes suivantes pour enregistrer des données :

- 1) Sélectionnez le moniteur comportant des données à enregistrer.
- 2) Cliquez sur **Enreg.** Enreg.

Si le nom maternel n'est pas renseigné lorsque vous cliquez sur le bouton **Enreg.**, une bo îe de dialogue s'affiche pour vous le rappeler. Cliquez sur **OK** pour enregistrer les données ou sur **Annuler** pour saisir les informations maternelles dans la fenêtre **Info Mat.** Si vous cliquez sur OK, les donn ées maternelles sur le moniteur sont enregistrées dans Archivage. Les donn ées, qui peuvent être chargées à partir des archives vers la fenêtre Vue intensive pour analyse et impression, incluent les informations de base concernant la patiente, la tendance MF, etc. Cliquez sur Enreg.<br>
com maternel n'est pas renseigné lorsque vous cliquez sur le bouton Enregistrer les<br>
eur s'affiche pour vous le rappeler. Cliquez sur OK pour enregistrer les<br>
er pour saisir les informations maternelle Si le nom matemel n'est pas renseign élonque vous cliquez sur le bouton Enrege, une boute<br>
Si de nom matemel n'est pas renseigné d'orsque vous cliquez sur d'As pour enregister les données ou st<br> **Amuler** pour saisir les i

# <span id="page-28-0"></span>**3.7 Analyser**

Dans la fenêtre **Analyser**, vous pouvez analyser la CTG et émettre des commentaires. Deux types de choix de section sont disponibles : manuel et automatique. Le choix de section manuel (au moins 10 minutes de données) est prioritaire pour l'analyse.

Il existe 3 types de méthode d'analyse :la méthode de cotation, la méthode d'analyse NICHDet la méthode d'analyse CTG. Vous pouvez définir le type via l'arborescence **Config**>**Réglage général**. Si la méthode d'analyse CTG est choisie, vous pouvez sélectionner manuellement une section après avoir cliqué sur le bouton **Analyser**. Toutefois, si les deux autres méthodes sont choisies, le choix de section manuel n'est pas disponible après avoir cliquésur le bouton **Analyser**.

### **a) Méthode de cotation**

Si la méthode de cotation est choisie via l'arborescence **Config**> **Réglage général**, vous verrez

l'interface suivante en cliquant sur l'icône **Analyser** . Vous pouvez saisir ou sélectionner Type de test, Résultat du test, Commentaires, etc. ou simplement cliquer sur le bouton [**FMExpert**] pour obtenir un résultat d'analyse automatique.

![](_page_29_Picture_162.jpeg)

### Figure 3-18 Méthode de cotation

- **Heure de début** : heure et date de début de l'analyse des courbes CTG.
- **Durée CGT** : durée de l'analyse des courbes CTG (si vous n'avez pas sélectionné manuellement une section avant de réaliser l'analyse CTG, le système analysera uniquement une certaine longueur de la courbe CTG, selon le paramètre sur **Config**> **Configuration monitorage** : 20 min, 30 min, 40 min).
- **Type de test** : sélectionnez NST, OCT ou CST à partir du menu déroulant.
- **Résultat du test** : varie en fonction des différents types de test. Si le type de test est NST, cinq résultats de test sont possibles : Réactif, Non réactif, Combiné, Sinuso dal et Echec. Si le type de test est OCT ou CST, quatre résultats de test sont possibles : Négatif, Positif, Soup connéet Insatisfaisant. The contract diverse interest and diverse interest and the contract of the contract of the contract of the control of the control of the control of the control of the control of the control of the control of the control of
- Critère de grade : vous pouvez s dectionner KREBS, Fischer, Fischer am dior é (par défaut) ou NST.
- **Type de MF** : MFA ou MFM.
- <span id="page-29-0"></span> **Exécuté par** et **Analysé par** : les noms dans les deux barres sont par défaut le nom d'utilisateur actif. Vous pouvez sélectionner un nom pour la barre "Exécuté par" à partir de la liste déroulante si nécessaire.
- **RCF1**/ **RCF2** : vous pouvez choisir RCF1 ou RCF2 pour analyser une valeur à la fois.
- **Nouvelle analyse** : pour effacer le résultat d'analyse précédent et réaliser une nouvelle analyse si nécessaire.
- **FMExpert** : pour obtenir le résultat d'analyse automatique fourni par le système.
- **Impression** : pour afficher ou imprimer le rapport d'analyse.
- **Archivage** : pour vérifier l'historique d'analyse. Faites un clic droit sur un dossier, s électionnez **Charger**; le dossier sera chargé sur l'interface d'analyse (ou vous pouvez simplement double-cliquer sur l'enregistrement pour le charger).
- **Enreg.** : pour enregistrer le résultat d'analyse.
- **Quitter** : pour quitter.

Une fois l'analyse terminée, cliquez sur **Enreg.** Pour enregistrer le résultat sur les archives d'analyse. Lorsque vous souhaitez vérifier un enregistrement d'analyse, cliquez sur **Archivage** sur l'interface **Analyser** et double-cliquez sur l'enregistrement pour le charger sur l'interface (ou double-cliquez dessus). Si vous avez besoin de modifier le résultat d'analyse de l'enregistrement, chargez-le sur l'interface puis cochez **Nouvelle analyse** sur l'interface. Cliquez sur **Quitter** pour revenir à l'interface principale.

### **b) Méthode d'analyse CTG**

Si l'option Méthode d'analyse CTG est sélectionnée (réglage par défaut), le système affichera l'interface suivante si vous cliquez sur l'icône **Analyser**.

![](_page_30_Figure_9.jpeg)

Figure 3-19 Fenêtre d'analyse CTG

- <span id="page-30-0"></span> **Exécuté par** et **Analysé par** : les noms dans les deux barres sont par défaut le nom d'utilisateur actif. Vous pouvez sélectionner un nom pour la barre "Exécuté par" à partir de la liste déroulante si nécessaire.
- **RCF1/ RCF2** : vous pouvez choisir RCF1 ou RCF2 pour analyser une valeur à la fois.
- **Périodesde temps** : date et heure des courbes CTG en cours d'analyse.
- **Durée CGT** : durée de l'analyse des courbes CTG(si vous n'avez pas sélectionné manuellement une section avant de réaliser l'analyse CTG, le système analysera automatiquement les données dans un délai de 10 à 60 minutes. Si le délai de surveillance dépasse 60 minutes, la section automatiquement sélectionnée correspondra à la tendance au cours des 60 dernières minutes.
- **Commentaires** : pour une saisie manuelle des commentaires.
- **Impression** : pour afficher ou imprimer le rapport d'analyse.
- **Archivage** : pour vérifier l'historique d'analyse. Faites un clic droit sur un dossier, s électionnez **Charger** ; le dossier sera chargé sur l'interface d'analyse (ou vous pouvez simplement double-cliquer sur l'enregistrement pour le charger).
- **Enreg.** : pour enregistrer le résultat d'analyse.
- **Quitter** : pour quitter.

### **c) Méthode d'analyse NICHD**

Si la méthode d'analyse NICHD est choisie dans **Réglage général**, l'interface suivante apparaîtra lorsque vous cliquez sur **Analyser**.

![](_page_31_Figure_10.jpeg)

### Figure 3-20 Fenêtre analyse NICHD

- **RCF base** : sélectionnez **Bradycardie (< 110 bpm)**, **Normal (110-160 bpm)** ou **Tachycardie (> 160 bpm)** selon le résultat d'analyse.
- **Variabilité RCF base** : sélectionnez **Abs. variabilité RCF (0 bpm), Variabilité min RCF (≤ 5 bpm), Variab. modérée RCF (6-25 bpm)** ou **Variab. marquée RCF (> 25 bpm)** selon le résultat d'analyse.
- **Accélération** : sélectionnez **Absente**, **Présente** ou **Absente après stim. fœtale**selon le résultat d'analyse.
- **Décélération** : peut être classée **Décélération précoce, Décélération variable** et **Décélération tardive**. Concernant **Décélération précoce**, sélectionnez **Absente** ou Présente.Concernant Déc dération variable, sélectionnez Absente, Présente, Récurrent(e), **Décél. prolong.** ou **Décél. variable et autres caractérist.** Si vous choisissez **Absente**, vous ne pouvez plus sélectionner les quatre autres options pouvant s'associer. Concernant **Déc** d'ération tardive, s électionnez Absente, Présente ou Récurrent(e). Si vous choisissez Absente, vous ne pouvez plus s dectionner les deux autres options pouvant s'associer.
- Sch éma sinuso ïdal : s dectionnez Absente ou Présente selon le résultat d'analyse.
- Interprétation : le système affiche automatiquement le résultat d'interprétation selon les directives sélectionnées dans la liste de gauche. Trois catégories sont proposées : **Normal (Catégorie I)**, **Indéterminé (Cat. II)** et **Anormal (Cat. III)**. Vous pouvez également revoir le résultat manuellement. Si le résultat n'est pas sélectionné, le bouton **Enreg.** n'est pas disponible. terprétation : le système affiche automatiquement le résultat d'interprétectives sélectionnés dans la liste de gauche. Trois catégories sont prop<br>
résultat manuellement. Si le résultat n'est pas sélectionné le bouton E<br>
ré
- **Type de test** : sélectionnez NST, OCT ou CST à partir du menu déroulant.
- <span id="page-32-1"></span> **Résultat du test** : varie en fonction des différents types de test. Si le type de test est NST, cinq résultats de test sont possibles : Réactif, Non réactif, Combiné, Sinusoïdal et Echec. Si le type de test est OCT ou CST, quatre résultats de test sont possibles : Négatif, Positif, Soup connéet Insatisfaisant. (Categore), Interestingent and CAL and The Categore of the resultate manufement CAL and the resultate manufement CAL and the resultation of the statement revolution.<br>
• Type de test : selectionmez NST, OCT ou CST à partir
- **Critères** : guide du NICHD.
- **Heure** : heure de l'enregistrement du résultat d'analyse.
- **Nouvelle analyse** : pour effacer le résultat d'analyse précédent et réaliser une nouvelle analyse si nécessaire.
- **FMExpert** : pour obtenir le résultat d'analyse automatique fourni par le système.
- **Impression** : pour afficher ou imprimer le rapport d'analyse.
- <span id="page-32-0"></span> **Archivage** : pour vérifier l'historique d'analyse. Faites un clic droit sur un dossier, s électionnez **Charger** ; le dossier sera chargé sur l'interface d'analyse (ou vous pouvez simplement double-cliquer sur l'enregistrement pour le charger).
- **Enreg.** : pour enregistrer le résultat d'analyse.
- **Quitter** : pour quitter.

Si le type du fichier de licence que vous importez est "un seul lit et analyse simplifiée" ou "plusieurs lits et analyse avancée", la fenêtre d'analyse est la suivante :

**CONTR** 

受控文件

ED FILE

![](_page_33_Picture_169.jpeg)

Figure 3-21 Fenêtre analyse simplifiée

- **Commentaires** : pour une saisie manuelle des commentaires.
- <span id="page-33-0"></span> **Exécuté par** et **Analysé par** : pour une saisie manuelle des noms. Vous pouvez également s électionner un nom pour la barre "Exécuté par" à partir de la liste déroulante si nécessaire.

Une fois l'analyse terminée, cliquez sur **OK** pour enregistrer le résultat. Le résultat de l'analyse peut être imprimé lorsque vous configurez où l'imprimer **Colonne d'analyse** dans **Options** sur l'interface d'**Impression**. **EXECUTE:**<br>
Figure 3-21 Fenêtre analyse simplifiée<br>
Figure 3-21 Fenêtre analyse simplifiée<br> **EXECUTE:**<br>
Figure 3-21 Fenêtre analyse simplifiée<br>
six tut é par et Analys é par : pour une saisie manuelle des noms. Vous po<br>
le

### **AVERTISSEMENT**

- 1 Le système fournit uniquement une fonction d'analyse. L'analyse doit être confiée à la discrétion des médecins.
- 2 Les résultats d'analyse fournis par le système ne sont indiqués qu'à titre de référence.

### **3.8 Impression**

### **Impression de rapports**

Il existe deux types de rapports de monitorage : graphique de monitorage fœtal et liste des événements. Vous pouvez les imprimer avec une imprimante. Si vous utilisez une imprimante partagée, vous devez vous souvenir du certificat de saisie ou vous devez fermer l'élément de protection par mot de passe dans Windows pour vous connecter à l'imprimante. Figure 3-21 Fenetre analyse simplifiée<br>
Exécuté par et Analysé par : pour une saisie manuelle des nomentaires.<br>
Exécuté par et Analysé par : pour une saisie manuelle des noms. Vous pouvez égalemes<br>
sectionner un nom pour

### **a) Graphique de monitorage fœtal**

Cliquez sur **Impression** sur l'écran **Surveillance** ou l'écran **Historique CTG** d'un lit.

### **REMARQUE :**

<span id="page-33-1"></span>Vous devez disposer de plus d'une minute de données pour avoir accès à l'interface d'impression.

![](_page_34_Picture_0.jpeg)

Manuel d'utilisation MFM-CNS Lite **Fonctions** Fonctions et fonctionnement

![](_page_34_Figure_3.jpeg)

Figure 3-22 Graphique de monitorage fœtal

Pour acquérir le rapport requis, tous les éléments doivent être réglés correctement en fonction du contenu.

![](_page_34_Picture_85.jpeg)

Figure 3-23 Options d'impression

Pour sélectionner l'orientation du rapport : le rapport de monitorage est en

orientation **Portrait** ou **Paysage**.

 **Pour sélectionner la couleur du rapport :** cochez **Impression multi-couleurs** et le rapport est chromatique, sinon il est monochromatique.

### **REMARQUE :**

Le rapport est imprimé de façon chromatique uniquement en cas d'utilisation d'une imprimante couleur. Ne cochez pas cet article si l'imprimante utilisée est monochrome.

### **Pour sélectionner la largeur de section :**

La largeur de section ou longueur CTG correspond au produit de la vitesse de défilement du papier et du délai de cette section. Par exemple, si la vitesse d'impression est de 3 cm/min et que la largeur de section est de 60 cm, le délai de chaque section est de 20 min.

Vous pouvez régler la largeur de la section sur 20 cm, 30 cm, 40 cm, 50 cm, 60 cm ouLargeur du papier.

Le fabricant recommande une longueur CTG selon la largeur du papier pour l'orientation paysage ou de 20 cm pour l'orientation portrait.

### **REMARQUE :**

Pour garantir la bonne lisibilité du rapport imprimé, choisissez l'orientation **Paysage** pour les longueurs de section de 40 cm, 50 cm, 60 cm et Largeur du papier.

- **Pour sélectionner la colonne d'analyse :** choisissez d'imprimer la colonne d'analyse sur le rapport ou un emplacement où l'imprimer.
- **Pour d finir le rapport :** s dectionnez **Une page** pour imprimer le rapport sur une page ; s dectionnez **Deux pages** pour imprimer le rapport sur deux pages ; s dectionnez **Paysage multipage** pour imprimer le rapport sur plusieurs pages en orientation **paysage** ; sélectionnez **Portrait multipage** pour imprimer le rapport sur plusieurs pages en orientation portrait. 3 cm/min et que la largeur de section est de 60 cm, le d dai de chaque<br>
20 min.<br>
Vous pouvez régler la largeur de la section sur 20 cm, 30 cm, 40 cm<br>
ouLargeur du papier.<br>
Le fabricant recommande une longueur CTG selon la Vous pouvez régler la largeur de la section sur 20 cm, 30 cm, 40 cm, 50 cm, 60 collargeur du papier.<br>
Le fabricant recommande une longueur CTG selon la largeur du papier pour l'orientation<br>
paysage ou de 20 cm pour l'orien
	- **Pour s dectionner une analyse cotation simplifi**  $\hat{\mathbf{e}}$  **: imprimer un rapport d'analyse sans** crit è de cotation.
	- **Pour imprimer les critères NICHD :** sélectionnez cette option pour imprimer le résultat d'interprétation détaillé lorsque le rapport n'est pas imprimé sur une seule page.

Une fois les options configurées, cliquez sur**Imprimer** pour imprimer le rapport ou sur **Quitter** pour quitter la fen être d'aper çu.

### <span id="page-35-0"></span>**REMARQUE :**

Les paramètres de l'imprimante ne peuvent être réalisés ou modifiés que par le personnel de maintenance du fabricant. Ne modifiez pas les paramètres de l'imprimante à votre discrétion.

### **b) Liste des événements**

Ouvrez l'écran **Historique Evénement** d'un lit et cliquez sur **Impression** pour imprimer la liste des événements. Définissez les éléments comme présenté ci-avant.

### **Envoi de courriers électroniques**

Vous pouvez envoyer un rapport par courrier électronique au format PDF à d'autres personnes, mais vous devez cocher **Envoyer messages** et terminer la configuration d'envoi par courrier électronique dans l'interface **Réglage général** avant d'envoyer des rapports par courrier électronique dans l'interface **Impression**.

<span id="page-36-2"></span>Pour envoyer le rapport :

- 1) Ouvrir la fenêtre **Impression**.
- 2) Configurez correctement tous les éléments.
- <span id="page-36-0"></span>3) Cliquez sur **Envoyer messages**, sélectionnez un destinataire, saisissez l'objet et le contenu, puis cliquez sur **Envoyer**.

![](_page_36_Picture_128.jpeg)

Figure 3-24 Envoi d'un rapport par courrier électronique

<span id="page-36-1"></span>Le rapport est ensuite joint au courrier dectronique et envoyé au destinataire. Pour ajouter un destinataire, procédez comme suit :

1) Ouvrez la fenêtre **Envoyer messages**et cliquez sur **Ajouter**.

![](_page_37_Picture_198.jpeg)

![](_page_37_Picture_199.jpeg)

Figure 3-25 Ajout d'un destinataire

- 2) Saisissez le nom et l'adresse électronique du destinataire.
- 3) Cliquez sur **OK** pour ajouter le destinataire.

Pour modifier les informations concernant un destinataire :

- 1) Ouvrez la fenêtre **Envoyer messages** et sélectionnez le destinataire.
- 2) Cliquez sur **Modifier**.
- 3) Modifiez le nom et/ou l'adresse électronique du destinataire.
- 4) Cliquez sur **OK** pour enregistrer les nouvelles informations.

<span id="page-37-1"></span>Pour supprimer un destinataire :

- 1) Ouvrez la fen être **Envoyer messages** et s électionnez le destinataire.
- 2) Cliquez sur **Supprimer**.
- 3) Cliquez sur **OK** pour supprimer le destinataire.

### <span id="page-37-2"></span>**3.9 Alarmes**

### <span id="page-37-3"></span>3.9.1 Contour

<span id="page-37-0"></span>Les alarmes de Lite et des moniteurs de chevet sont séparées. L'alarme générée par Lite est soit une alarme physiologique (indiquant qu'un signe vital dépasse sa limite configurée) ou une alarme technique (indiquant la déconnexion des transducteurs ou la perte de signal du moniteur de chevet). Lite permet de déterminer s'il convient de déclencher une alarme physiologique selon ses propres réglages d'alarme ou une alarme technique selon les informations d'alarme provenant d'un moniteur. Le moniteur et MFM-CNS émettent une alarme simultanément. Cliquez sur **OK** pour ajouter le destinataire.<br>
nodifier les informations concernant un destinataire :<br>
Ouvrez la fen être **Envoyer messages** et s dectionnez le destinataire.<br>
Cliquez sur **Modifier.**<br>
Modifiez le nom et/ou 1) Ouvrez la fen dre Envoyer messages et s dectionnez le destinataire.<br>
2) Cliquez sur Modifier.<br>
3) Modifiez le nom et/ou l'adresse dectronique du destinataire.<br>
4) Cliquez sur OK pour enregistrer les nouvelles informati

Par exemple, lorsque le résultat RCF est supérieur à la limite haute (xxx), une alarme physiologique "\*\*RCF HAUT, >xxx bpm" sous la forme d'un texte est générée dans une sous-fenêtre. Les messages d'alarme pouvant s'afficher pendant la surveillance sont répertoriés dans le tableau de l'annexe 1. Si une alarme (physiologique ou technique) est déclenchée, le système émet des signaux sonores et visuels pour attirer l'attention du personnel médical.

### **REMARQUE :**

1 Un délai de signal d'alarme existe entre un moniteur et Lite : après un signal

indiquant des paramètres patient anormaux ou un problème technique survenant sur un moniteur, il existe un délai avant un signal d'alarme généré par Lite. Le signal d'alarme est reporté de 5 secondes maximum.

- 2 Si un délai de déclenchement de l'alarme est défini pour RCF dans l'arborescence **Réglage alarme**>**Config**, le délai de signal d'alarme ci-dessus est alors indisponible. Si, par exemple, le délai de l'alarme pour RCF est défini à 20 s, le signal d'alarme est généré 20 s plus tard.
- 3 Le système d'alarme cesse de fonctionner en cas d'interruption d'alimentation mais fonctionne à nouveau après la reprise de l'alimentation. Les réglages d'alarme sont restaurés automatiquement après une interruption de l'alimentation inférieure ou égale à 30 s. Le journal d'alarmes est préservé lorsque le système d'alarme est mis hors tension et son contenu reste le même qu'après une perte totale d'alimentation du système d'alarme.

### 3.9.2 Classification d'alarme

Le système est équipé de deux types d'alarmes : alarme physiologique et alarme technique. Les alarmes physiologiques indiquent une situation dans laquelle les signes vitaux dépassent la limite configurée. Les alarmes techniquesindiquent la déconnexion des transducteurs ou la perte de signal du moniteur de chevet ; il est alors impossible pour le moniteur de détecter un état critique de la patiente. Solarite de de de de de de l'alarme<br>
Solari de l'alarme<br>
Solari de de de de de de de de de la regne de la regne de la regne de de de de de la regne de de de la regne de la regne de la regne de la regne de la regne de la re Le système est équipé de deux types d'alarmes : alarme physiologique et alarme technique. Les alarme<br>
physiologiques indiquent une situation dans laquelle les signes vitax d'assemt la limite configuration<br>
Les alarmes tec

En outre, le système affiche des messages de type "Liste d'événement pleine".

### 3.9.3 Niveau d'alarme

En termes de gravité, les alarmes ont deux niveaux : moyen et faible. Une alarme de niveau moyen est un avertissement modéré, marqué du symbole \*\* ; alors qu'une alarme de niveau faible est un avertissement d'ordre général, marqué du symbole \*.Les niveaux d'alarme sont préréglés et ne peuvent pas être modifiés.

### 3.9.4 Priorité de l'alarme

Les alarmes de niveau moyen sont prioritaires sur les alarmes de niveau faible. Si les deux types d'alarmes sont actifs simultanément, le moniteur émet le son correspondant à l'alarme de niveau moyen.

### 3.9.5 Mode d'alarme

Lorsqu'une alarme est active, le système émet des signaux visuels et sonores pour attirer votre attention.

(1) Alarme sonore émise par des haut-parleurs

- Alarme de niveau moyen : une tonalité "monocorde" est répétée trois fois, puis interrompue pendant 3 secondes.
- <span id="page-38-0"></span>- Alarme de niveau faible : une tonalité "monocorde" est émise une fois, puis interrompue pendant 16 secondes.

Le témoin de l'état de l'alarme sonore s'affiche dans la partie intermédiaire supérieure de l'interface principale et les éléments affichés par le témoin sont liés aux paramètres de type d'arrêt sonore de l'alarme.

### **AVERTISSEMENT**

- 1 Si la sécurité de la patiente est menacée, n'éteignez pas l'alarme sonore de manière illimitée.
- 2 Ne comptez pas uniquement sur le système d'alarme sonore pour la surveillance des patients. Le réglage du volume d'alarme à un niveau faible ou la désactivation de l'alarme lors de la surveillance peut constituer un danger pour la patiente. N'oubliez pas que la méthode la plus fiable pour surveiller le patient est celle combinant une surveillance personnelle rapprochée et une utilisation correcte de l'équipement de surveillance.
- 3 Lorsque la pression sonore de l'alarme est équivalente à celle du bruit ambiant, l'opérateur peut avoir du mal à distinguer l'alarme sonore.

### **REMARQUE :**

Après que vous avez activé l'alarme sonore à nouveau, celle-ci existe encore si l'alarme persiste. La plage test de pression acoustique est comprise entre 45 et 85 dB.

(2) Alarmes visuelles dans la zone de barre de titre de chaque écran de moniteur

Lorsqu'une alarme est active, le système affiche les informations suivantes sur l'interface :

- **Simulation de témoin d'alarme** : la simulation de témoin d'alarme s'affiche à droite de la barre de titre. Il émet une lumière verte en l'absence d'alarme et devient jaune lorsqu'une alarme de niveau faible se produit, ou encore clignote en jaune lorsqu'une alarme de niveau moyen est active.

![](_page_39_Picture_238.jpeg)

- <span id="page-39-0"></span>- **Message d'alarme** :le message d'alarme s'affiche au milieu de la barre de titre. S'il y a plusieurs messages, ils s'affichent dans la même zone, l'un après l'autre. Les messages d'alarme pouvant s'afficher pendant la surveillance sont répertoriés dans le tableau de l'annexe 1.
- <span id="page-39-1"></span>- **Symbole d'alarme**  $\mathbf{\Omega}$ : le système marque un symbole d'alarme dans la zone CTG à l'emplacement où une alarme physiologique se produit.

### 3.9.6 Réglage de la durée de silence de l'alarme

La durée de silence de l'alarme a plusieurs options : **Réinitialis. alarme**, **Pause alarme** (pendant 1 min, 2 min ou 3 min) et **Son d'alarmedésactivé**. Elle peut être réglée dans **Réglage alarme**.

Si la durée de silence d'alarme est définie sur Réinitialis. alarme, un bouton Silence silence apparaît dans la barre d'outils. Lorsqu'une alarme est active, vous pouvez cliquer sur ce bouton pour désactiver le son de l'alarme. Le témoin d'alarme visuelle sur l'interface indique "Rénitialis. alarme" <sup><sup>2</sup> Réinitialis, alarme. Pendant la période restauration, si une autre alarme est</sup> émise, le système active automatiquement le son de l'alarme. Sinon, vous pouvez cliquer sur

![](_page_40_Picture_3.jpeg)

pour activer manuellement le son de l'alarme.

Si la durée de silence de l'alarme est définie sur **Pause de l'alarme**. Un bouton **Pause** apparaît dans la barre d'outils. Lorsqu'une alarme est active, vous pouvez cliquer sur ce bouton pour désactiver temporairement le son de l'alarme. Le témoin d'alarme visuelle sur l'interface indique "Son d'alarme arrêté"  $\frac{1}{2}$  son d'alarme arrêté 00:54 et le temps restant est indiqué en regard de ce message. Par exemple : 2:20 (2 minutes et 20 secondes). Lorsque le temps restant est écoulé, le système active automatiquement le son de l'alarme. Sinon, vous pouvez cliquer Example a contrast a barrel d'estreuy de l'alarme est active, vous pouvez cique "Son d'alarme de son de l'alarme. Le témoin d'alarme visuelle<br>
ique "Son d'alarme arra de " $\frac{1}{2}$  son d'alarme. Le témoin d'alarme visuell

<span id="page-40-0"></span>sur **Pause** pour activer manuellement le son de l'alarme.

Si la durée de silence d'alarme est définie sur **Son d'alarme désactivé**. Un bouton silence d'alarme apparaît dans la barre d'outils. Lorsqu'une alarme est active, vous pouvez cliquer sur ce bouton pour désactiver le son de l'alarme. Le témoin d'état d'alarme visuelle sur l'interface affiche le message clignotant "Son d'alarme désactivé"  $\mathbb{R}$  son d'alarme désactivé". Le son n'est activé qu'une Example to mean the model of the condex of the condex of the condex of the condex of the condex of the condex of the condex of the condex of the condex of the condex of the condex of the payable energy results of the paya

```
fois le bouton silence d'alarme actionné.
```
### **REMARQUE :**

Lite évalue s'il est nécessaire de déclencher une alarme physiologique en fonction de ses paramètres d'alarme. De ce fait, les informations d'alarmes fournies par le système ne servent qu'à titre de référence.

### 3.9.7 Test des alarmes

Pour tester les fonctions d'alarmes sonores et visuelles, procédez comme suit :

- 1 Démarrez le système.
- 2 Déconnectez une des prises sur un moniteur, par exemple, transducteur TOCO.
- 3 Vérifiez si une alarme visuelle et sonore est correctement générée par le système et peut clairement être vue ou entendue.

### 3.9.8 Réglages par défaut des alarmes

Le tableau ci-dessous répertorie les options et paramètres par défaut de chaque élément d'alarme :

![](_page_40_Picture_200.jpeg)

Manuel d'utilisation MFM-CNS Lite **Fonctions** et fonctionnement

受控文件 **CONTF** ED FILE

![](_page_41_Picture_212.jpeg)

La limite supérieure doit être supérieure à la limite inférieure. Lors de la configuration de la limite supérieure, vous n'avez pas accès aux options qui sont inférieures à la limite inférieure présélectionnée, et vice versa.

### **AVERTISSEMENT**

- 1 Si vous définissez des limites d'alarme sur des valeurs extrêmes, vous risquez de compromettre l'efficacité du système d'alarme. Il est recommandé d'utiliser les paramètres par défaut.
- 2 Seul un utilisateur élevé ou un super-utilisateur peut modifier les paramètres de l'alarme du système dans l'interface de configuration.

# **3.10 Téléchargement**

### **REMARQUE :**

- <span id="page-41-1"></span>1 Le système peut uniquement recevoir les données depuis la mémoire des moniteurs fœtaux et maternels F9/F6 (F9 avec le logiciel version 2.5 ou ultérieure et F6 avec le logiciel version 1.5 ou ultérieure).
- 2 Seuls les fichiers de données générés dans un délai de 16 heures sont transmissibles.
- 3 Ne débranchez pas le câble de connexion au cours du processus de téléchargement.
- <span id="page-41-0"></span>4 Les données téléchargées n'incluent pas de signes vitaux maternels.
- 5 Si un autre utilisateur (p. ex. un gestionnaire) effectue une opération sur l'interface **Télécharger**, un message s'affiche lorsque vous cliquez sur **Télécharger**. Il indique "Téléchargement en cours de traitement par le gestionnaire. Téléchargement synchronisé impossible." mpromettre l'efficacité du système d'alarme. Il est recommandé<br>
ramètres par défaut.<br>
Eul un utilisateur élevé ou un super-utilisateur peut modifier les p<br>
larme du système dans l'interface de configuration.<br> **Téléchargeme**

Lorsque le moniteur de chevet est hors ligne, les données sont enregistrées dans la mémoire du moniteur. Vous pouvez télécharger ces données une fois que le moniteur est à nouveau en ligne.

Pour télécharger les données de la mémoire :

1) Cliquez sur **Télécharger** pour ouvrir la fenêtre **Télécharger**. Tous les dossiers d'examen de la mémoire sont répertoriés si vous sélectionnez Tous les fichiers dans le menu Type de fichier. Si vous sélectionnez Nouvel archivage dans le menu, seuls les nouveaux fichiers (marqués **Oui** dans la liste Nouveau fichier) sont répertoriés. Les dossiers d'examen qui ne sont pas enregistrés (ou qui n'existent pas dans la base de Seal un utilisateur élevé ou un super-utilisateur peut modifier les paramètres de<br>
Talarme du système dans l'interface de configuration.<br> **S.10 Téléchargement**<br> **REMARQUE :**<br>
Le système peut uniquement recevoir les données

données) sont marqués **Oui** dans la liste Nouveau fichier. Une fois le dossier d'examen téléchargé avec succès, la valeur 100 % appara ît dans la liste Progression.

|          | Son d'alarme activé<br>MFM-CNS Lite 1.0                                                                                                    |                                                                                                  |
|----------|----------------------------------------------------------------------------------------------------|--------------------------------------------------------------------------------------------------|
|          | Sélect No. du fichier<br>ID<br>TempsDémr<br>Période<br>Taille du fichier Nouveau fichier<br>Progrès                                                                                                    | Options<br>Type de fichier<br>Tout sélectionner<br>Annuler la selection<br>Télécharger<br>Retour |
|          |                                                                                                    |                                                                                                  |
|          | 1 2 3 4 5 6<br>Figure 3-26 Données de téléchargement                                                                                                    | Durée d'exécution 6min 2016-11-03 15:43:35 a                                                     |
| 2)<br>3) | S dectionnez l'examen, ou les examens, que vous voulez télécharger. L'option Tout<br>s dectionner est utilisée pour s dectionner tous les examens et l'option Annuler la<br>s dection est utilis ée pour les dés dectionner.<br>Cliquez sur Télécharger. (Le bouton est remplacé par un bouton Stop dont l'activation<br>arr êtera le t é échargement.) |                                                                                                  |
|          | Une fois le téléchargement terminé, les données sont enregistrées dans la fenêtre Archivage.                                                                                                    |                                                                                                  |
|          | 3.11 Archivage<br>Cliquez sur Archivage Archivage pour ouvrir la fenêtre Archivage. Elle répertorie tous les<br>enregistrements de surveillance et les informations de la patiente. En cliquant sur les tourne-pages<br>dans le coin gauche, vous pouvez consulter davantage de dossiers.                                                               |                                                                                                  |
|          |                                                                                                    |                                                                                                  |

Figure 3-26 Données de téléchargement

- <span id="page-42-2"></span><span id="page-42-0"></span>2) Sélectionnez l'examen, ou les examens, que vous voulez télécharger. L'option **Tout**  s dectionner est utilisée pour sélectionner tous les examens et l'option Annuler la s dection est utilis ée pour les dés dectionner.
- 3) Cliquez sur **Télécharger**. (Le bouton est remplacé par un bouton **Stop** dont l'activation arrêtera le téléchargement.)

# <span id="page-42-3"></span><span id="page-42-1"></span>**3.11 Archivage**

![](_page_43_Picture_0.jpeg)

![](_page_43_Figure_3.jpeg)

![](_page_43_Figure_4.jpeg)

# 3.11.1 Recherche d'un enregistrement

Lorsque vous recherchez un enregistrement, utilisez l'outil de recherche pour le trouver rapidement. Procédez comme suit pour chercher un enregistrement :

- 1) Sélectionnez une condition de recherche dans le menu déroulant sur la droite de l'interface, p. ex. "Nom".
- 2) Saisissez le mot clé (partiellement ou intégralement).
- 3) Cliquez sur **Recherche**. Tous les enregistrements de surveillance répondant aux critères sont répertori és dans la fenêtre.

<span id="page-43-1"></span><span id="page-43-0"></span>![](_page_43_Picture_142.jpeg)

Figure 3-28 Recherche d'un enregistrement

<span id="page-43-2"></span>Si vous devez revenir à la fenêtre d'archivage précédente, cliquez sur **Actualiser**.

# 3.11.2 Chargement d'un enregistrement

Sélectionnez l'enregistrement de la patiente que vous voulez vérifier dans la **Liste des examens**, cliquez avec le bouton droit de la souris sur l'enregistrement, sélectionnez **Charger** ou double-cliquez dessus pour le charger dans la fenêtre principale. Si vous avez chargé l'enregistrement, la deuxième fois que vous cliquez sur **Charger**, un message s'affiche. Il indique

"Fermez d'abord la fenêtre d'enregistrement." Vous pouvez consulter la tendance, réaliser une analyse ou imprimer l'enregistrement.

Cliquez sur  $\vert \mathbf{x} \vert$  pour fermer la fen être.

### **REMARQUE :**

La modification des informations maternelles entre en vigueur une fois que la fenêtre **Archivage** est fermée.

# 3.11.3 Réaffectation

Vous pouvez affecter un enregistrement dans la **Liste des examens** à une patiente spécifique en cliquant avec le bouton droit sur l'enregistrement. Cliquez sur **Affecter** pour affecter l'enregistrement à la patiente. Cette fonction vise à corriger l'erreur de concordance entre la patiente et l'enregistrement due à une anomalie de fonctionnement.

# <span id="page-44-0"></span>**3.12 Réglages**

Cliquez sur **Config** dans la barre d'outils pour ouvrir la fenêtre **Config**. Dans cette fenêtre, trois interfaces sont affichés : **Réglage utilisateur**, **Configuration monitorage** et **Réglage général**.

Dans cette fenêtre, vous pouvez configurer des informations dont le nom d'utilisateur et le mot de passe, les paramètres de surveillance, les paramètres d'alarme et les informations maternelles. Cliquez sur **OK** pour enregistrer vos paramètres.

### **REMARQUE :**

- 1 Les niveaux d'utilisateur sont répartis en deux types : Elevé et Général.
- 2 Un utilisateur Elevé peut voir les trois interfaces de la fenêtre de réglage et modifier les informations dans chaque option. Un utilisateur Général ne peut modifier que les informations des interfaces **Configuration surveillance** et **Réglage général**.
- 3 Si **Modifier les réglages du système** est sélectionné lorsqu'un super-utilisateur ajoute un utilisateur Elevé ou modifie les informations d'un utilisateur Elevé, alors ce dernier peut visiter l'interface **Réglage système**. En aucun cas l'option **Modifier les réglages du système** n'est configurée pour un utilisateur Général. Istrement à la patiente. Cette fonction vise à corriger l'erreur de conco<br>
et l'enregistrement due àune anomalie de fonctionnement.<br> **Réglages**<br>
z sur **Config** contra dans la barre d'outils pour ouvrir la fen être **Config 3.12 Réglages**<br> **Cliquez sur Config** Common dans la barre d'outils pour ouvrir la fen dre Config. Dans cette fen dr<br>
trois interfaces sont affichés: Réglage utilisateur, Configuration monitorage et Réglage<br>
général.<br>
Dan
- 4 Les réglages de Lite et des moniteurs de chevet sont séparés. Elles n'ont pas d'incidence l'une sur l'autre.

### 3.12.1 Réglage utilisateur

Lorsque vous cochez **Connexion utilisateur** dans l'interface **Config Système**, l'interface **Réglage utilisateur** s'affiche lors de la connexion suivante. Sur l'interface **Réglage utilisateur**vous pouvez :

### **(1) Ajout d'un utilisateur**

Pour ajouter un utilisateur, procédez comme suit :

1) Sur l'interface **Réglage utilisateur**, saisissez un nom d'utilisateur et un mot de passe (ce dernier ne peut contenir que des lettres insensibles à la casse comprises entre a et z ou des chiffres compris entre 0 et 9) ; sélectionnez une profession (**Infirmière**, **Sage-femme**, **Technicien**, **Médecin** ou **Gestionnaire**), un niveau (**Elevé**ou **Général**).

![](_page_45_Picture_219.jpeg)

Figure 3-29 Ajout d'un utilisateur

- <span id="page-45-0"></span>2) Cliquez sur l'icône **Parcourir…** et choisissez un fichier \*.jpg qui sera votre signature, si vous le souhaitez.
- 3) Cliquez sur **Ajouter** pour ajouter l'utilisateur à la liste des utilisateurs.

### **REMARQUE :**

- 1 Numérisez la signature et enregistrez-la dans un fichier \*.jpg à l'avance. La taille optimale du fichier \*.jpg est 113×49. Une fois la signature d'image personnalisée ajoutée, le système enregistre le fichier \*.jpg dans la base de données. Ne le supprimez pas. Figure 3-29 Ajout d'un utilisateur<br>Cliquez sur l'ic ône Parcourir... et choisissez un fichier \*.jpg qui sera vo<br>vous le souhaitez.<br>Cliquez sur Ajouter pour ajouter l'utilisateur à la liste des utilisateurs.<br>EMARQUE :<br>iméri 2) Cliquez sur l'icône Pareourir... et choisissez un fichier \*.jpg qui sera votre signature.<br>
2) Cliquez sur Ajouter pour ajouter l'utilisateur à la liste des utilisateurs.<br>
2) Cliquez sur Ajouter pour ajouter l'utilisate
	- 2 Si vous modifiez la signature ou l'image du logo, vous devez quitter le système et vous connecter à nouveau.
	- 3 Si vous avez sélectionné un utilisateur dans la liste des utilisateurs, vous devez cliquer sur **Annuler la sélection** avant d'ajouter un utilisateur.

### **(2) Modification d'informations relatives à l'utilisateur**

Respectez les étapes ci-dessous pour modifier les informations relatives à l'utilisateur :

- 1) Sélectionnez un utilisateur dans l'interface **Réglage utilisateur**.
- 2) Saisissez à nouveau les informations relatives à l'utilisateur.
- 3) Cliquez sur **Modifier**.
- 4) Cliquez sur **OK**.

### **(3) Suppression d'un utilisateur**

Pour supprimer un utilisateur, procédez comme suit :

- 1) Sélectionnez un utilisateur dans l'interface **Réglage utilisateur**.
- 2) Cliquez sur **Supprimer**.
- 3) Cliquez sur **OK** pour supprimer l'utilisateur de la liste des utilisateurs.

Pour modifier un mot de passe, procédez comme suit :

- 1) Sélectionnez un nom dans la liste des utilisateurs.
- 2) Saisissez un nouveau mot de passe et confirmez-le.
- 3) Cliquez sur **Modifier**.
- 4) Cliquez sur **OK**.

### **REMARQUE :**

- 1 Les utilisateurs de type Elevé peuvent modifier leur propre mot de passe et celui des utilisateurs de type Général.
- 2 Un utilisateur Elevé/Avancé peut ajouter/supprimer un utilisateur de niveau Elevé ou Général, ou encore modifier les informations de l'utilisateur.

### 3.12.2 Configuration de la surveillance

<span id="page-46-0"></span>Après avoir cliqué sur **Config**, le système accède à l'interface **Configuration monitorage**. Sur cette interface, vous pouvez configurer les éléments suivants : **FM**, **Réglage alarme**, **Gestion des notes** et **Réglage CTG**.

### **(1) MF**

**Elément Options Signification** Vitesse d'impression 1 cm/min 2 cm/min 3 cm/min Vitesse d'avancement du papier de tendance CTG. Offset RCF2  $-20$  $\overline{0}$  $+20$ Lors de la surveillance de jumeaux, configurez l'offset RCF2 afin de séparer les deux tendances RCF. Type de papier Compact (USA) Etats-Unis International Type de papier d'arrière-plan pour la tendance CTG. − Compact (Etats-Unis) : 60 bpm ~ 210 bpm, ordonnée : 30 bpm/cm ; − Etats-Unis : 30 bpm ~ 240 bpm, ordonnée : 30 bpm/cm ; − International : 50 bpm ~ 210 bpm, ordonnée : 20 bpm/cm. Affichage AFM Courbe Bloc noir Aucun(e) Les courbes tout comme les blocs noirs peuvent afficher la tendance AFM. Longueur de segment auto 20 30 Dur ée du segment auto : la dur ée du segment automatiquement s dectionn ée par le logiciel lors d'une Un utilisateur Elevé/Avancé peut ajouter/supprimer un utilisateur de ou Général, ou encore modifier les informations de l'utilisateur.<br>
2 Configuration de la surveillance<br>
avoir cliqué sur Config, le système accète à l'in 3.12.2 Configuration de la surveillance<br>
Après avoir cliquésur Config, le système accète à l'interface Configuration monitorage. Si<br>
cette interface, vous pouvez configurer les déments suivants : **FM, Réglage alarme**, Ges

Vous pouvez configurer les éléments de monitorage fœtal répertoriés dans le tableau suivant. Les paramètres soulignés correspondent aux valeurs par défaut.

受控文件 **CONTROLLED FILE** 

![](_page_47_Picture_141.jpeg)

### **(2) Réglage alarme**

**Type d'arrêt sonore** : vous pouvez sélectionner un mode de silence pour l'alarme (**Réinitialis. Alarme**, **Pause alarme 1 min**, **Pause alarme 2 min**, **Pause alarme 3 min** ou **Son d'alarme désactivé**). L'option par défaut est **Silence**.

| Type d'arrêt sonore    |  |
|------------------------|--|
| Son d'alarme désactivé |  |
| Réinitialis, alarme    |  |
| Pause alarme 1 min     |  |
| Pause alarme 2 min     |  |
| Pause alarme 3 min     |  |
| Son d'alarme désactivé |  |

Figure 3-30 Type d'arrêt sonore

<span id="page-47-0"></span> **Verrouillage des alarmes :** Cochez **Verrouillage des alarmes** pour afficher une icône sur chaque fenêtre de surveillance. Lorsque vous devez verrouiller l'alarme d'un moniteur de

chevet, cliquez sur l'icône qui sera remplacée par . Les deux types d'alarmes (sonore et visuelle) du moniteur de chevet sont alors verrouillés. Cliquez sur l'icône à nouveau pour libérer l'alarme verrouillée. Le verrouillage d'alarme est défini pour les alarmes physiologiques, et non pour les alarmes techniques. Pause alarme 2 min<br>
Pause alarme 2 min<br>
Pause alarme 2 min<br>
Son d'alarme désactivé<br>
Figure 3-30 Type d'arrêt sonore<br>
rrouillage des alarmes pour afficher<br>
event, cliquez sur l'icêne qui sera remplacé (par el monteur de ch

**Sonde déconnectée :** cochez cette option et une icône apparaîtra dans le coin supérieur droit d'une sous-fenêtre si une sonde est déconnectée. Cliquez sur l'icône pour confirmer l'alarme.

### **(3) Gestion des notes**

Vous pouvez gérer la liste des notes dans l'interface **Gestion des notes**.

**EXERCISE SURFIDE SURFIDENTS (SURFIDENTS)**<br> **EXERCISE SURFIDE SURFIDENTS AND TREVALUATE CONFIDENTS SURFIDENTS (SURFIDENTS)**<br>
SURFIDENTS AND CONFIDENT SURFIDENTS (SURFIDENTS (SURFIDENTS (SURFIDENTS (SURFIDENTS UNIVERSIDENTS

受控文件 .LED FILE **CONTI** 

![](_page_48_Picture_178.jpeg)

Figure 3-31 Zone de texte Gestion des notes

- Ajout d'une note à la liste : saisissez le contenu de la note dans la bo îe de dialogue, puis cliquez sur **Ajouter**. La note sera ajoutée à la liste de notes une fois que vous aurez cliqué sur **OK**.
- **Modificationd'une note de la liste :** sélectionnez une note, puis cliquez sur **Modifier**. Saisissez le nouveau contenu de note dans la bo îe de dialogue. La note appara îra modifiée dans la liste une fois que vous aurez cliqué sur **OK**.
- **Suppression d'une note de la liste :** s dectionnez une note, puis cliquez sur **Supprimer**. La note sera supprimée de la liste une fois que vous aurez cliqué sur **OK**.
- <span id="page-48-0"></span> **Enregistrement automatique d'une note dans la liste :** si l'option **Sauvergarde auto** est cochée sur l'interface **Ajouter une note** au moment de l'ajout d'une note sur la fenêtre de surveillance, le système enregistre une nouvelle note dans la liste de notes afin qu'elle puisse être utilisée ultérieurement après sa saisie. Si cet élément n'est pas coché, la note saisie n'est pas enregistrée. Nécessité de continuer à analyser<br> **Elgure 3-31 Zone de texte Gestion des notes**<br> **Elgure 3-31 Zone de texte Gestion des notes**<br> **Elgure 3-31 Zone de texte Gestion des notes**<br> **Elgure 3-31 Zone de texte Gestion des notes**

### **(4) Réglage CTG**

Sur l'interface **Configuration monitorage**, vous pouvez configurer les éléments CTG répertoriés ci-dessous :

 **Afficher la zone de sécurité FHR** : choisissez si vous affichez une plage de sécurité RCF avec arrière-plan vert dans la zone d'affichage de tendance RCF. La valeur par défaut est  $\blacksquare$ .

La bande verte indique la plage d'alarme prédéfinie (le bord supérieur est inférieur ou égal à 180 et le bord inférieur est supérieur ou égal à 100). Vous pouvez ainsi observer facilement si la RCF dépasse la plage normale et vous pouvez indiquer si la fréquence cardiaque fœtale est

trop faible ou trop devée.

- **Afficher le nom de la mère de manière synchronisée** : affichez de manière synchronisée le nom de la mère lors de l'affichage de la date et de l'heure toutes les 10 minutes. La valeur par d cfaut est  $\Box$
- **Afficher comptage MF** : choisissez si vous affichez la marque du nombre de mouvements fœtaux sur la CTG. La valeur par défaut est  $\Box$ .
- **Dur**  $\acute{\textbf{e}}$  : choisissez si vous souhaitez afficher la minuterie de dur  $\acute{\textbf{e}}$  de surveillance pour chaque lit. La valeur par défaut est  $\blacksquare$ .

# <span id="page-49-0"></span>3.12.3 Réglage général

Acc édez à l'interface **Config** puis cliquez sur **Réglage général**. Vous pouvez définir les éléments de l'interface répertoriés ci-après :

- **Info Mat.** : vous pouvez s dectionner ou dés dectionner selon vos besoins les déments de la zone **Info Mat.** Une fois un élément coché, il s'affiche dans le menu des informations maternelles, l'interface d'archivage et le menu déroulant de la condition de recherche. Example and the set of the purish of the parameter of the parameter of the parameter of the matric of the method of the method of the method of the method of the method of the method of the method of the method of the met
- **Interface** : vous pouvez définir les options suivantes pour l'interface.
	- 1) **Fenêtre numérique** : sélectionnez la position de la fenêtre numérique par rapport à la zone de courbe. Quatre options sont disponibles : Droite, Haut (par défaut), Gauche, Bas.
	- 2) **Division Ecran** : vous pouvez choisir entre le mode **Haut et bas** ou le mode **Gauche et Droit** ou vous pouvez simplement sélectionner **Aucun(e)** (par défaut).
	- 3) **Couleur écran** : vous pouvez sélectionner la couleur grise (par défaut), verte ou orange pour la fenêtre **Monitorage**.
- **Options** : vous pouvez cocher les **e** éments dont vous avez besoin dans la liste.
	- 1) **Envoyer messages** : envoie le fichier exporté au format PDF en pièce jointe d'un courrier électronique. Le paramètre par défaut est off.
	- 2) **Afficher les initiales (notes)** : permet d'afficher les initiales de l'utilisateur en regard de la note. Le paramètre par défaut est off.
	- 3) **Recevoir l'ID du moniteur** : le système reçoit l'ID (composé de chiffres ou de lettres anglaises) saisi sur le moniteur de chevet. Le paramètre par défaut est off.
- 4) **Envoyer l'ID au moniteur** : le système envoie l'ID saisi (composé de chiffres ou de lettres anglaises) au moniteur de chevet. Cette fonction est réservée et le paramètre par d caut est off. **EXALMENT AND SUCCESS** CONSULTED (CONCERTIFIE: THE SURFACT AND THE CONSULTED AND CONSULTED TO THE **CONSULTED** (SOMETHER CONSULTED THE **AND CONSULTED** CONSULTED (SOMETHER CONSULTED THE **AND CONSULTED** CONSULTED TO THE **CON** 
	- 5) **Aperçu courbe CTG (archives)** : affiche un aperçu des courbes CTG sur l'interface d'archivage. Le paramètre par défaut est on.
- **Hôpital** : ajouter nom de l'hôpital ou informations de contact.
- **Format date** : vous pouvez définir la date selon l'un des trois formats disponibles.
- **Type d'analyse** :vous pouvez sélectionner la méthode d'analyse NICHD, la méthode d'analyse CTG et la méthode d'analyse de cotation.

**Envoi Config** : cet dément doit être défini en priorité afin que les autres utilisateurs puissent envoyer des rapports par courrier électronique sur l'interface **Impression**.

### **REMARQUE :**

- 1 Les ID patient doivent différer les unes des autres.
- 2 Pour acquérir l'effet d'affichage optimal, la fenêtre numérique doit être définie comme un emplacement correct en fonction de la taille de l'écran LCD et du mode de division d'écran. Nous vous recommandons de définir la fenêtre numérique sur **Haut** ou **Bas** pour le mode de division **Haut et bas** et de la configurer sur **Gauche** ou **Droite** pour le mode de division **Gauche et Droit**.

# 3.12.4 Configuration système

Si **Modifier les réglages du système** est sélectionné lorsqu'un super-utilisateur ajoute un utilisateur Elevé ou modifie les informations d'un utilisateur Elevé, alors ce dernier peut visiter l'interface **Réglage système**. Si une modification est apportée à l'interface **Configuration système**, vous devez vous connecter à nouveau au système. Ne modifiez donc pas les paramètres système en cours de surveillance. differ les réglages du système est séccionné lorsqu'un super-utilise<br>eur Elevéou modifie les informations d'un utilisateur Elevé alors ce den<br>ace Réglage système. Si une modification est apportée à l'interface<br>e, vous dev Interace **Equalge system**. So une monincation est apporte a interace **Conngratude**<br>système, vous devez vous connecter ànouveau au système. Ne modifiez done pas les param dre<br>système en cours de surveillance.<br>Sur l'interfa

Sur l'interface **Configuration système**, vous pouvez définir les éléments suivants :

### 1) **GDT** :

il y a deux types de fichiers GDT : un au format GDT et l'autre au format 00X.

Pour traiter un fichier GDT au format GDT dans le système, suivez les étapes ci-dessous :

- a) Cochez **Ouvrir GDT** dans **Configurationsystème**.
- b) Indiquez **.GDT** pour **Suffixe**.
- c) Choisissez le Chemin entrée et le Chemin sortie.
- d) Saisissez le nom du fichier à importer dans la barre **Nom fich. Entrée**et le nom de sortie dans la barre **Nom fich. sortie**. Puis cliquez sur **OK**.
- e) Double-cliquez sur le dossier (il n'y en a qu'un seul) dans la liste des réservations dans la case **Info Mat.** Les informations de la mère sont ensuite chargées dans la case **Info Mat.**
- f) Cliquez sur **OK** pour accéder à l'interface de surveillance.
- g) Cliquez sur **Analyser** et entrez des commentaires d'analyse une fois le monitorage terminé.
- <span id="page-50-0"></span>h) Cliquez sur **OK**. Le fichier GDT (au format GDT) et le rapport de surveillance (au format PDF) seront enregistrés dans le chemin de sortie.

Pour traiter un fichier GDT au format 00X dans le système Insight, suivez les étapes ci-dessous :

- <span id="page-50-1"></span>a) Cochez **Ouvrir GDT** dans la **Config. GDT**.
- b) Indiquez **.00X** pour **Suffixe**.
- c) Choisissez le Chemin entrée et le Chemin sortie.
- d) Saisissez le nom du fichier à importer dans la barre **Nom fich. Entrée** et le nom de sortie

dans la barre **Nom fich. sortie**. Puis cliquez sur **OK**.

- e) Double-cliquez sur un dossier (il peut y en avoir plusieurs) dans la liste des réservations dans la case **Info Mat.** Les informations de la mère sont ensuite chargées dans la case **Info Mat.**
- f) Cliquez sur **OK** pour accéder à l'interface de surveillance.
- g) Cliquez sur **Analyser** et entrez des commentaires d'analyse une fois le monitorage terminé.
- h) Cliquez sur **OK**. Le fichier GDT (au format 00X) et le rapport de surveillance (au format PDF) seront enregistrés dans le chemin de sortie.

### REMARQUE :

- 1 Une fois que les informations de la mère dans le fichier GDT ont été adoptées, le fichier GDT dans le chemin d'entrée est supprimé.
- 2 Lorsque plus d'un moniteur est connecté à Lite, le système Lite préviendra initialement l'utilisateur si des informations maternelles sont détectées dans le chemin d'entrée. their GDT dans le chemin d'entrée est supprimé.<br>
Entre GDT dans le chemin d'entrée est supprimé.<br>
Insque plus d'un moniteur est connecté à Lite, le système Li<br>
Itialement l'utilisateur si des informations maternelles sont
- <span id="page-51-1"></span>3 Lorsque plus d'un moniteur est connecté à Lite et le **Suffixe** est réglé sur **.GDT** , le système Lite préviendra initialement l'utilisateur si une requête directive est reçue.

Une fois que Lite re çoit une directive 6311 du Protocole GDT, Lite lance une recherche dans les archives en fonction des exigences de la directive. La directive 6311 sert pour la recherche d'informations, telles que le nom du patient et la date à laquelle la surveillance a été enregistrée, etc. Entrance plus and monthleton can be the simulation of the simulation of the simulation of the simulation of the simulation of the simulation of the simulation of the simulation of the simulation of the simulation of the s

- 2) **Import de licence** : importer une licence.
- <span id="page-51-0"></span>3) **Liste des dispositifs**. Vous pouvez ajouter ou supprimer un appareil dans la fenêtre, ou définir le nom du service pour un appareil. S dectionnez un dispositif dans la **Liste des dispositifs** si vous devez modifier ses informations. Cliquez sur **Modifier** pour enregistrer la modification.
- 4) **Interconnexion des moniteurs**. Vous pouvez choisir un port série ou/et un port Ethernet ici. Le port série est 1 par défaut, alors que le port Ethernet est 5510 par défaut.
- 5) **Langue**. Vous pouvez choisir la langue dont vous avez besoin parmi les 6 langues globales : anglais, français, allemand, italien, espagnol et russe.
- 6) **Connexion de l'utilis.** : cochez pour afficher l'interface de connexion à chaque fois que vous double-cliquez sur l'icône Lite sur le bureau.

# **3.13 Aide**

Cliquez sur **Aide** dans la barre d'outils pour obtenir des informations d'aide du logiciel.

# **3.14 Sauvegarde de la base de données**

Sur l'ordinateur serveur, cliquez sur **Démarrer**>**Tous les programmes** >**Lite** >**SauvegardeBd** pour sauvegarder la base de donn ées.

### Manuel d'utilisation MFM-CNS Lite **Fonctions** Fonctions et fonctionnement

受控文件 **CONTROLLED FILE** 

![](_page_52_Picture_86.jpeg)

Figure 3-32 Sauvegarde de la base de données

<span id="page-52-1"></span>**Config. paramètres sauvegarde** : choisissez l'heure de la sauvegarde, l'intervalle de sauvegarde (le jour étant l'unité), l'intervalle de suppression de la sauvegarde, la version de la base de données et le contenu de la sauvegarde. Puis cochez **Démar. plan. tâches** et cliquez sur **Enreg**.

**Sauvegarder maintenant** : cliquez sur cette option pour démarrer la sauvegarde.

# <span id="page-52-0"></span>**3.15 Restauration de base de données**

Sur l'ordinateur serveur, cliquez sur **Démarrer**>**Tous les** 

![](_page_53_Picture_80.jpeg)

Figure 3-33 Restauration de base de données

<span id="page-53-0"></span>Restaurer config. Paramètres : choisissez la version de la base de données et le contenu de la sauvegarde.

**Restaurer maintenant** : commencez à restaurer la base de donn ées en un clic.

Avant de restaurer la base de données, veuillez tout d'abord fermer le serveur DCS.

# **3.16 Importation de fichiers TRC**

Sur l'ordinateur serveur, cliquez sur **Démarrer**>**Tous les programmes** >**MFM-CNS Lite**>

<span id="page-54-0"></span>![](_page_54_Picture_58.jpeg)

Figure 3-34 Importation de fichiers TRC

**Config. paramètres import. TRC** : cliquez sur **Parcourir…** pour sélectionner le chemin d'importation de fichier \*.trc.

# **Chapitre 4 Raccourci pour l'utilisation**

Lorsque vous utilisez le système Lite, utilisez la procédure de base suivante :

![](_page_55_Figure_4.jpeg)

![](_page_55_Figure_5.jpeg)

- a) **Connexion** : accédez à l'interface de connexion du système Lite. Saisissez vos nom d'utilisateur et mot de passe, puis cliquez sur **Connexion** pour accéder à l'interface principale.
- b) **Sélectionner un lit** : cliquez sur un no. de lit sur la barre des voyants lumineux du dispositif ou cliquez dans la fenêtre d'un moniteur de chevet pour sélectionner un lit.

### REMARQUE :

confirmez le No. appareil du moniteur de chevet avant de sélectionner un lit.

- c) **Enregistrer informations maternelles** : cliquez sur **Info Mat.** et saisissez les informations maternelles dans la fenêtre contextuelle **Info Mat.** Cliquez sur **OK** pour enregistrer les informations.
- d) **Démarrer le monitorage** :une fois que les transducteurs ont été connectés entre le moniteur et la femme enceinte, le système commence à surveiller cette dernière automatiquement.
- e) **Marquer note** : lorsque vous devez marquer une note en cours de surveillance, cliquez avec le bouton droit sur la zone CTG à marquer et sélectionnez **Ajouter une note** dans le menu contextuel. Une icône de note "  $\bullet$ " s'affiche dans la zone où vous avez cliqué sur la souris. Cliquez avec le bouton droit sur l'icône et sélectionnez **Modifier note** ou **Supprimer note**  dans le menu contextuel pour modifier ou supprimer la note. **Example 11**<br> **Example 4-1** Procédure de base<br> **Example 4-1** Procédure de base<br> **Example 4-1** Procédure de base<br> **Example 11** Procédure de base<br> **Example 11** Procédure de base<br> **Example 11** Confinent and Ht: cliquez sur u
- f) **Passer et lire** :lorsque la surveillance dure longtemps et que les courbes de surveillance ne peuvent pas être affichées dans une fenêtre, vous pouvez faire glisser la barre de défilement en bas de la fenêtre, ou cliquer sur le bouton sur la barre **Lire et afficher** pour afficher les courbes non affichées sur la fenêtre actuelle.
- <span id="page-56-0"></span>g) **Analyser** :cliquez sur **Analyser** pour ouvrir la fenêtre **Analyser**, puis saisissez les résultats d'analyse.
- h) **Imprimer rapports** :Cliquez sur **Imprimer** pour afficher l'aperçu ou imprimer le graphique de surveillance fœtale et la liste des événements.
- i) **Enreg.** : cliquez sur **Enreg.** pour enregistrer l'ensemble des données de surveillance dans la fen être en cours dans la base de donn ées.
- j) **Archivage** :cliquez sur **Archivage** pour ouvrir la fenêtre **Archivage**. Vous pouvez s électionner un enregistrement, réaliser une analyse, une impression, etc. Cliquez sur Recherche pour trouver l'enregistrement dont vous avez besoin si plusieurs enregistrements figurent dans la liste.
- k) **Quitter** :cliquez sur **Fermer** pour quitter le système Lite. 理邦保密文件

50

![](_page_57_Picture_1.jpeg)

# <span id="page-57-0"></span>**Chapitre 5 Maintenance**

<span id="page-57-1"></span>Vous devez bien connaître la méthode et le processus de fonctionnement de ce système. Veuillez lire attentivement ce manuel pour appréhender l'ensemble du processus de fonctionnement de l'appareil avant de l'utiliser.

En cours d'utilisation, Lite nécessite des opérations de maintenance simples. Néanmoins, afin de garantir son fonctionnement sur la durée et sans incident,il est essentiel de l'utiliser correctement.

### **AVERTISSEMENT**

Coupez l'alimentation et débranchez les cordons d'alimentation avant de procéder au nettoyage.

### **Maintenance de l'unité principale et du moniteur**

- 1) Veillez à la propreté de l'unité principale et du moniteur. Le bo fier de l'unité principale peut être nettoyé avec un chiffon doux humidifié avec de l'eau (ou un détergent doux, si nécessaire). Utilisez tout liquide avec précaution afin d'en éviter toute pénétration dans l'équipement, et retirez ensuite entièrement tout résidu. **partie de l'appareil du moniteur**<br>
1) Veillez à la propreté de l'unité principale et du moniteur. Le bo fier de l'unité avec un chiffon doux humidifié avec de l'eau (ou un déte netroy à vec un chiffon doux humidifié avec
- 2) L'unité principale et le moniteur doivent être placés dans un endroit sec et bien ventilé. Le passage de l'air pour le refroidissement du système doit être bien ventilé en permanence. Evitez de les placer dans un environnement poussi éreux et humide. ar anoyel are a minution deal manner are delived and the matter and the distriction during the distriction of the distribution during the distribution of the properties ensuite entire principle and the specifical content o

### **ATTENTION**

<span id="page-57-2"></span>**Ne versez de liquides sur l'appareil pendant le nettoyage, et n'immergez aucune** 

# <span id="page-58-0"></span>**Chapitre 6 Garantie et assistance**

# **6.1 Garantie**

EDAN garantit que les produits EDAN répondent aux spécifications d'utilisation des produits et seront exempts de vices matériels et de vices de façon pendant la période de garantie.

La garantie n'est pas valide dans les cas suivants :

- a) Dommage causé par une manipulation sans précaution lors de l'expédition.
- b) Dommage consécutif causé par une utilisation ou une maintenance inappropriée.
- c) Dommage causé par une modification ou une réparation effectuée par une personne non agréée par EDAN.
- d) Dommages causés par des accidents.
- e) Remplacement ou retrait de l'étiquette de numéro de série et de l'étiquette du fabricant.

Si un produit couvert par cette garantie est jugé défectueux en raison d'un défaut matériel, de fabrication ou au niveau des composants, et que la réclamation au titre de la garantie est effectuée pendant la période de garantie, EDAN réparera ou remplacera gratuitement, à sa discrétion, les pièces défectueuses. EDAN ne fournira pas d'appareil de remplacement pendant la réparation du produit défectueux. agréée par EDAN.<br>
Dommages caus és par des accidents.<br>
Remplacement ou retrait de l'diquette de num áo de série et de l'diquette de<br>
produit couvert par cette garantie est jug é d'd'ectueux en raison d'un d'dis<br>
titul prév

# **6.2 Coordonnées**

Pour toute question sur la maintenance, les caractéristiques techniques ou un dysfonctionnement du matériel, contactez le distributeur local.

Vous pouvez également envoyer un courrier électronique au service technique EDAN à l'adresse suivante : support@edan.com.cn.

e) Remplacement ou retrait de l'diquette de num éto de série et de l'diquette du fabricant.<br>Si un produit couvert par cette grantie est jug é d'étectuenx en raison d'un d'étau mai d'étel, pendant la pérde de garantie. EDA

# <span id="page-59-0"></span>**Annexe 1 Messages d'alarme**

Le tableau ci-dessous répertorie les messages d'alarme/d'invite pouvant s'afficher pendant la surveillance, leurs causes et mesures de prévention respectives.

![](_page_59_Picture_262.jpeg)

# **Annexe 2 Conformité aux normes**

Lite respecte les normes suivantes :

![](_page_60_Picture_77.jpeg)

P/N: 01.54.457632 MPN: 01.54.457632011

![](_page_61_Picture_2.jpeg)

![](_page_61_Picture_3.jpeg)

EC REP<br>
Francisca material autorisé dans la Communauté européenne:<br>
Shanghai international Holding Corp. GmbH (Europe)<br>
Arachasse Elfett asses 60, D-20537 Harburg Germany<br>
Tél: -49-40-2513175 Fax: +49-40-255726<br>
Email: shh

Email: info@edan.com.cn Tél: +86-755-2689 8326 Fax: +86-755-2689 8330

www.edan.com.cn